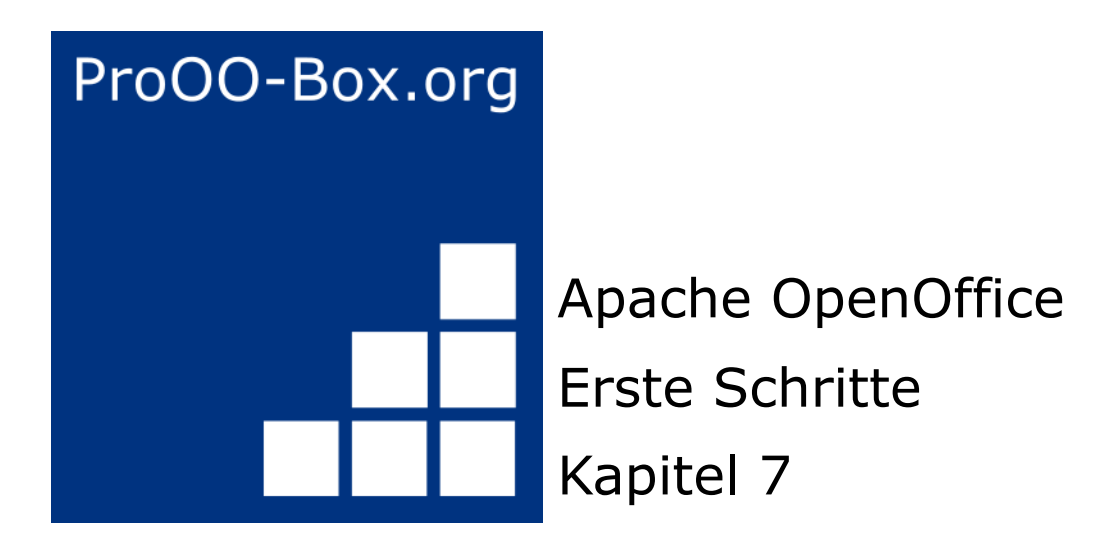

## *Erste Schritte mit Draw*

## **Inhaltsverzeichnis**

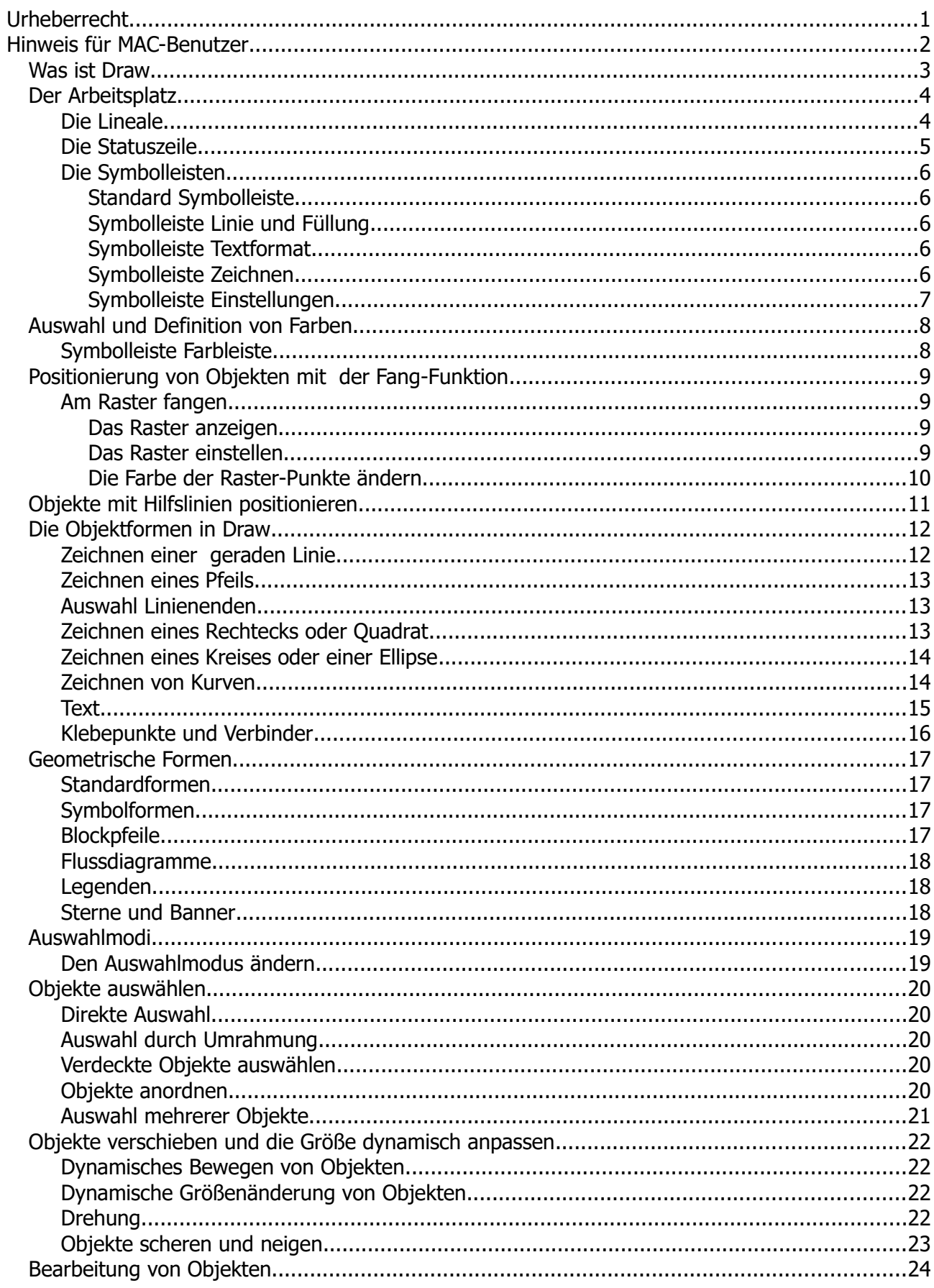

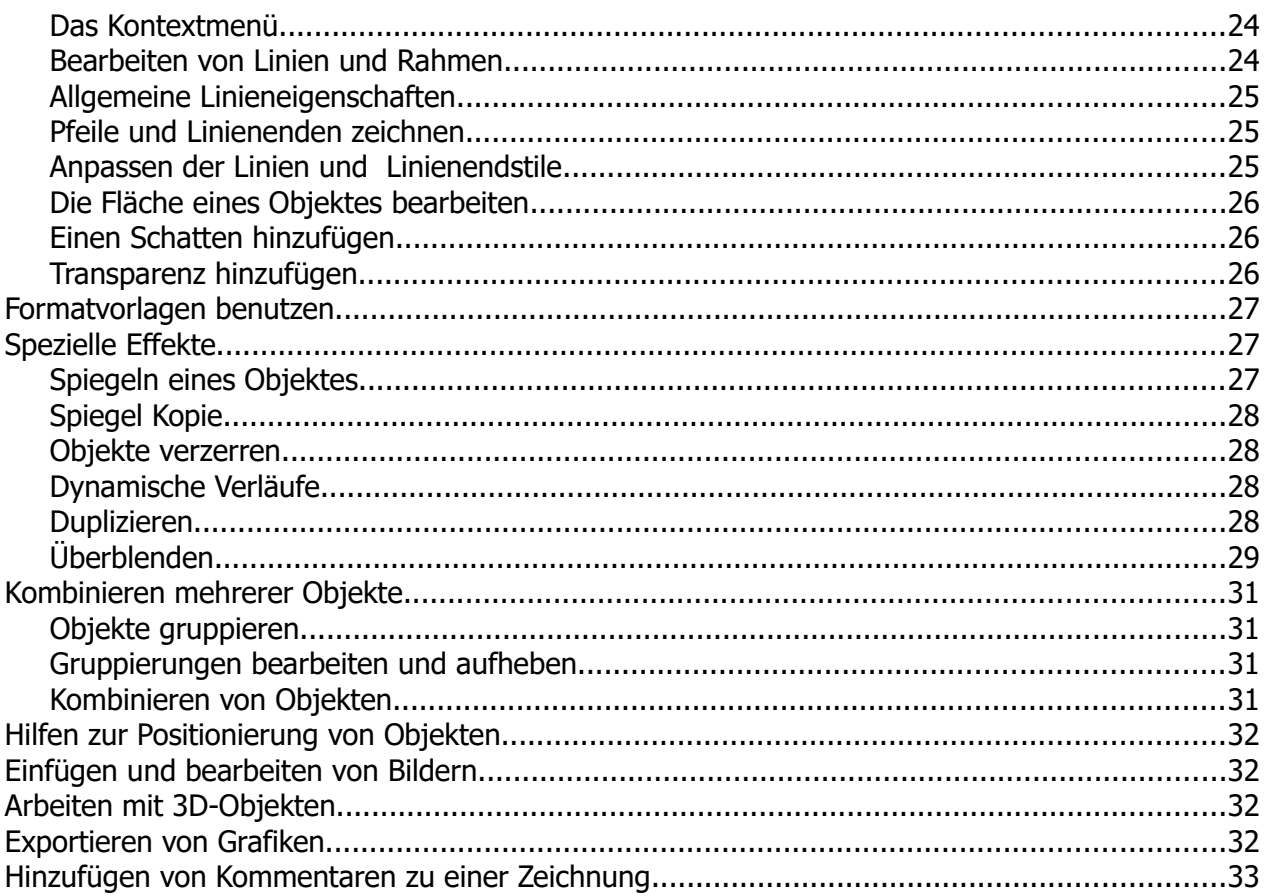

### <span id="page-3-0"></span>**Urheberrecht**

Dieses Dokument ist urheberrechtlich geschützt © 2005-2018 durch alle Mitwirkende, wie unten aufgeführt. Sie können es verteilen und / oder modifizieren, unter den Bedingungen der GNU General Public License, Version 3 oder höher, *[Link](http://www.gnu.org/licenses/gpl.html)* , oder den Creative Commons Attribution License, *[Link](https://creativecommons.org/licenses/by/3.0/)*, Version 3.0 oder höher.

Alle Marken in diesem Handbuch sind Eigentum ihrer rechtmäßigen Eigentümer.

Der Titel der Originaldokumentation ist "Getting Started with Draw".

#### **Die ursprünglichen Autoren dieser Dokumentation sind:**

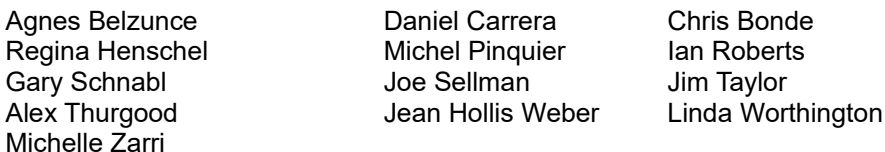

#### **Datum der Veröffentlichung und Softwareversion**

15. November 2010 veröffentlicht. Auf der Basis von OpenOffice.org 3.3.

Personen, die das Dokument in irgendeiner Weise nach dem oben angegebenen Veröffentlichungsdatum verändern, werden im Abschnitt "Beitragende" mitsamt Datum der Veränderung aufgeführt.

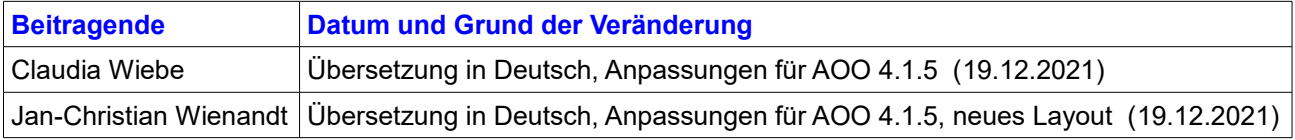

Die hier vorliegende Version der Dokumentation basiert auf Apache OpenOffice 4.1.5.

Das Layout dieses Dokumentes wurde angepasst an das der ProOO-Box Dokumentationen. Das Team der ProOO-Box hat die Aktualisierung bestehender und Erstellung neuer, deutschsprachiger Dokumentationen für Apache OpenOffice übernommen.

Zum Teil mussten die im Ursprungsdokument beschriebenen Funktionen und Aktionen aktualisiert werden.

Verweise im Text auf externe Programme, Kapitel in dieser Anleitung und weiterer Literatur sind in *Grün*, Auswahl, Anwahl oder Funktionen in *Blau* und der Tipp in *Orange* dargestellt. Besonders zu beachtende Hinweise, wie kann es anders sein, in *Rot.* Natürlich gibt es hierzu auch entsprechende Symbole.

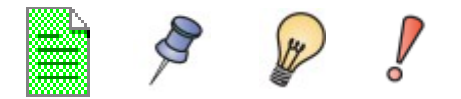

### <span id="page-4-0"></span>**Hinweis für MAC-Benutzer**

Einige Tastenbelegungen und Menüeinträge unterscheiden sich zwischen Mac, Windows und Linux. Die folgende Tabelle gibt hierzu einige Hinweise über die Unterschiede. Eine detailliertere Hilfe finden Sie in einer Liste der Hilfe zur dieser Anwendung.

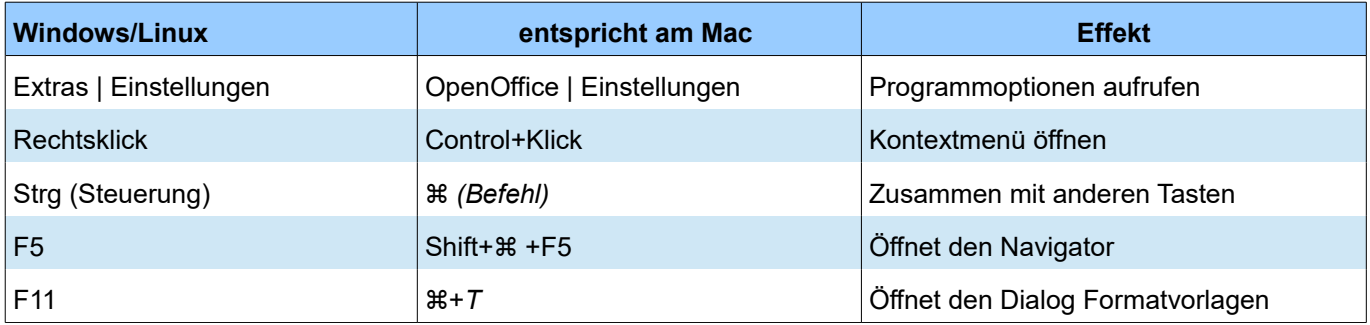

### <span id="page-5-0"></span>**Was ist Draw**

Draw ist ein Vektor-Grafik-Werkzeug, obwohl es auch einige Operationen mit Rastergrafiken (Pixel) beherrscht. Mit Draw erstellen Sie schnell eine Vielzahl grafischer Darstellungen.

Vektorgrafiken speichern und stellen die Bilder als einfache geometrische Elemente wie Linien, Kreise, Polygone und nicht als Sammlung von Pixeln (Punkte auf dem Bildschirm) dar. Das ermöglicht ein einfaches Speichern und unterstützt eine präzise Skalierung der Bildelemente.

Draw ist voll im OpenOffice Paket integriert, das erleichtert den Austausch von Grafiken mit allen Komponenten von OpenOffice. Zum Beispiel, wenn Sie ein Bild erstellen, ist die Wiederverwendung in einem Writer Dokument so einfach wie das Kopieren und Einfügen des Bildes. Sie können auch direkt in Writer Zeichnungen einfügen oder verändern, da Sie die wichtigsten Funktionen und Werkzeuge von Draw auch dort nutzen können.

Die Funktionalität von Draw ist sehr umfangreich, obwohl es nicht als Konkurrenz zu High-End-Grafikanwendungen entworfen wurde. Draw besitzt deutlich mehr Funktionalität als die Zeichenwerkzeuge, die in den meisten Office-Paketen integriert sind.

Ein paar Beispiele für die Zeichenfunktionen sind:

- Ebenenverwaltung,
- Magnetisches Gitterpunktsystem,
- Dimensions- und Maßstabsanzeige.
- Verbinder für Organisationsdiagramme,
- 3D-Funktionen, mit denen kleine dreidimensionale Zeichnungen erstellt werden (mit Texturen und Lichteffekten),
- Integration des Zeichen- und Seitenstils,
- Bézier-Kurven.

In diesem Kapitel werden Ihnen nur einige der Funktionen vorgestellt, Erläuterungen aller Funktionen finden Sie im *Draw-Handbuch* in den jeweiligen Kapiteln und unter *Hilfe*.

#### Unbenannt 1 - OpenOffice Draw  $|D|$   $\times$ Datei Bearbeiten Ansicht Einfügen Format Extras Ändern Fengter Hife 2| 日日 等 25 ÷ 2 - 2 - 5 - 5 œ  $\frac{1}{2}$  $\mathbf{A}$  $\bullet$  0,00 cm  $\pm$  $\overline{\phantom{a}}$ a ▼∥ा Blau Classi v Grau Farbe . . . . . . Seiten × 4 6 8 10 12 14 16 18 20 22 24 26 28 30 32  $\overline{4}$  $12108$  $\epsilon$  $\overline{2}$  $\overline{2}$ t Ę,  $\mathbb{R}$  $\blacksquare$ Seitenleiste  $\sim$ p Menüleiste Standardwerk zeuge  $\rightarrow$ ÷ Linien -/Füllwerkzeuge  $\equiv$ ŕ, T  $\overline{2}$ Arbeitsbereich ø 4  $\mathcal{E}$  $\tilde{e}$ °L  $\frac{8}{2}$  $\mathbb{R}$ د Seitenbereich **S** Statusleiste  $\overline{\mathbf{z}}$ ☺  $8<sup>2</sup>$ Zeichenwerkzeug ⇔ 28 Maßlinien 11∢1 R. ← El Layout / Steuerung  $\frac{1}{2}$ i<sup>1</sup> 0,00 x 0,00  $1/24,03/11,02$ Seite  $1/1$  Standard  $\bigcirc$   $\ominus$  $\odot$

### <span id="page-6-1"></span>**Der Arbeitsplatz**

*Abbildung 1: Start- und Arbeitsfenster von Draw*

Im großen Bereich, in der Mitte des Fensters, befindet sich die Zeichenfläche. Hier werden die Zeichnungen erstellt. Darüber hinaus finden Sie verschiedene Symbolleisten und Informationen. Die Anzahl und Positionen der sichtbaren Werkzeuge variieren mit der Aufgabe und den manuellen Benutzereinstellungen. Daher kann Ihr Setup anders aussehen.

Zum Beispiel, legen viele Benutzer die Symbolleiste "Zeichnen" auf die linke Seite des Arbeitsbereiches, wie hier angezeigt, und nicht nach unten. Oder sie benutzen die Seitenleiste, mehr Informationen hierüber im *Handbuch Erste Schritte Kapitel 1, Einführung in OpenOffice*.

Sie können auch Zeichnungen über mehrere Seiten erstellen. Mehrseitige Zeichnungen werden hauptsächlich für Präsentationen genutzt.

Seiten, in der Abbildung 1 links, gibt einen Überblick über die Seiten, die Sie erstellen. Um das Seiten-Fenster zu aktivieren, wählen Sie aus dem Menü *Ansicht | Seite* aus. Um die zu bearbeitenden Seiten auszuwählen, einfach anklicken. Kopien einer oder mehrerer Seiten erstellen Sie mittels Ziehen der Seiten per Drag & Drop auf die Zeichenfläche.

In Draw beträgt die maximale Größe einer Zeichnungs-Seite 300 cm x 300 cm.

### <span id="page-6-0"></span>**Die Lineale**

Oberhalb und links von der Arbeitsfläche befinden sich die Lineale. Sind diese nicht zu sehen, aktivieren Sie die Lineale im Menü *Ansicht | Lineal* .

Auf den Linealen wird die Größe eines ausgewählten Objekts auf der Seite angezeigt (siehe die grauen, doppelten Linien, welche rot markiert sind in Abbildung 2). Ist kein Objekt ausgewählt, zeigen Sie die Position des Mauszeigers. Damit können Sie Anfang- und Endpunkte des zu zeichnenden Objektes genau bestimmen (Abbildung 2).

#### Der Arbeitsplatz

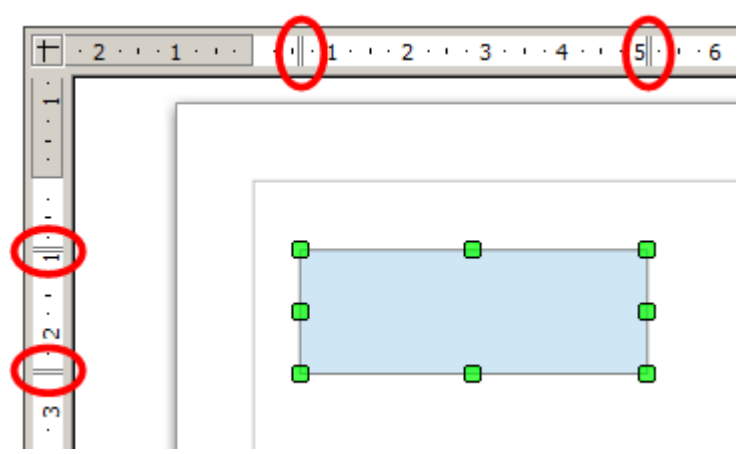

*Abbildung 2: Lineale zeigen die Größe des ausgewählten Objekts*

Im Menü *Ansicht* können neben den Linealen auch Funktionen wie Raster und Fanglinien eingestellt werden, mit deren Hilfe Sie die Objekte leichter positionieren können.

Die Seitenränder der Zeichenfläche sind auf den Linealen angezeigt. Sie können die Ränder direkt auf den Linealen durch Ziehen mit der Maus verändern.

Mit Klick der rechten Maustaste auf ein Lineal können Sie im Kontextmenü die Maßeinheiten ändern (Abbildung 3).

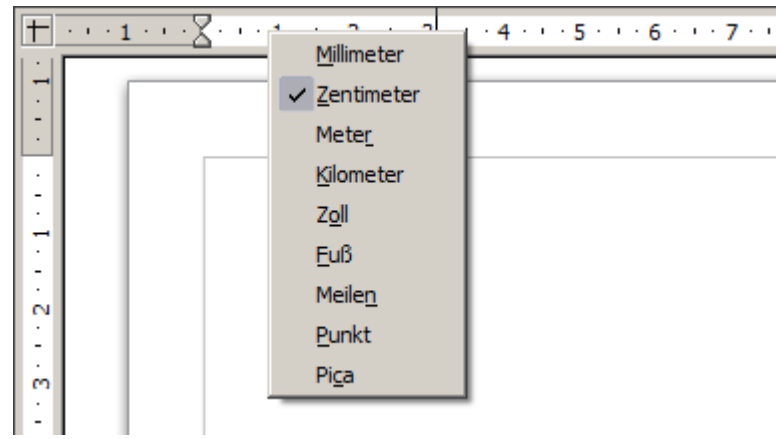

*Abbildung 3: Lineal Maßeinheiten ändern über Kontextmenü*

### <span id="page-7-0"></span>**Die Statuszeile**

Die Statusleiste befindet sich am unteren Rand des Fensters und umfasst mehrere Draw spezifische Bereiche, wie in der Abbildung 4 dargestellt.

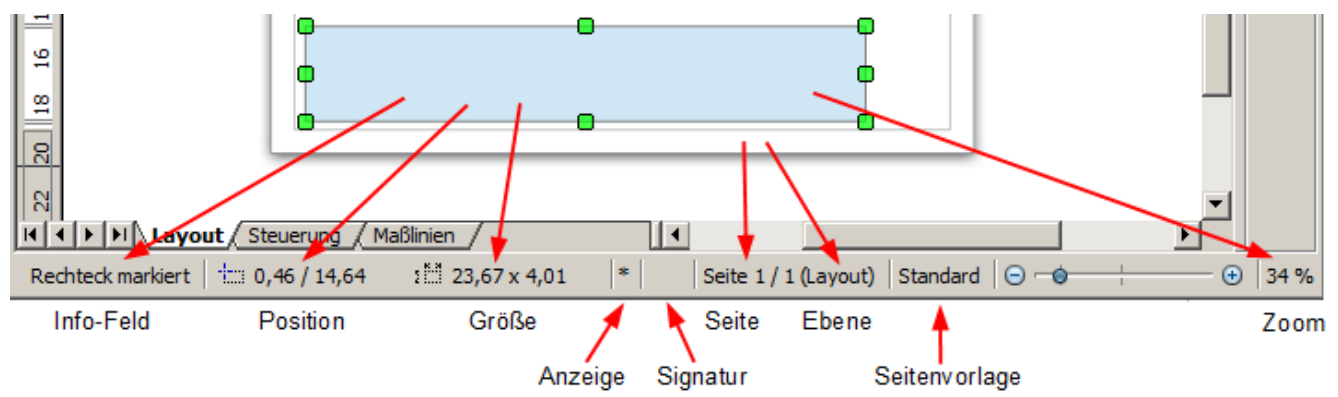

*Abbildung 4: Statuszeile*

Detaillierte Informationen über den Inhalt der Statuszeile und deren Verwendung finden Sie im *Kapitel 1* dieses Handbuchs *Einführung in Apache OpenOffice* und im *Kapitel 1, Einführung* des Draw-Handbuchs.

> Die Größen sind die aktuelle Maßeinheit (nicht zu verwechseln mit dem Lineal). Diese Einheit ist unter *Extras | Einstellungen | OpenOffice Draw | Allgemein* für das gesamte Programm definiert.

#### <span id="page-8-4"></span>**Die Symbolleisten**

Sie können die verschiedenen Symbolleisten nach Ihren Bedürfnissen anzeigen oder verbergen. Um die Symbolleiste ein- oder auszublenden, klicken Sie auf *Ansicht | Symbolleisten* und wählen aus.

Die verfügbaren Werkzeuge der verschiedenen Symbolleisten werden in den folgenden Abschnitten erläutert. Das Erscheinungsbild der Symbole in den Symbolleisten kann in Abhängigkeit vom Betriebssystem variieren. Die Darstellung, wie Größe und Stil, können Sie unter *Extras | Einstellungen | OpenOffice | Ansicht* anpassen.

#### <span id="page-8-3"></span>**Standard Symbolleiste**

Die Symbolleiste Standard ist für alle OpenOffice Komponenten gleich und ist hier nicht detailliert beschrieben (Abbildung 5). Detaillierte Informationen über diese Leiste und weitere grundlegende Funktionen in OpenOffice entnehmen Sie bitte diesem Handbuch *Kapitel 14, Anpassen von OpenOffice*.

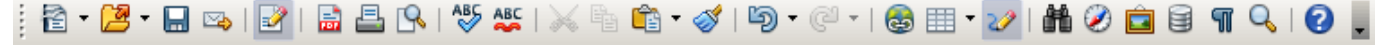

*Abbildung 5: Standard Symbolleiste*

#### <span id="page-8-2"></span>**Symbolleiste Linie und Füllung**

Auf der Symbolleiste Linie und Füllung finden Sie die wichtigsten Eigenschaften eines Zeichenobjekts. Die Symbol und Pulldownlisten variieren, je nach Art des ausgewählten Objekts (Abbildung 6). Weitere Informationen finden Sie in diesem Kapitel unter *Bearbeitung von Objekten* und im *Kapitel 1, Einführung* des Draw-Handbuchs.

|  | ත | <b>IFarbe</b><br>▼Ⅲ | – III Blau Classic⊠‼‴ |  |
|--|---|---------------------|-----------------------|--|
|  |   |                     |                       |  |

*Abbildung 6: Symbolleiste Linie und Füllung am Beispiel eines gefüllten Rechteckes*

#### <span id="page-8-1"></span>**Symbolleiste Textformat**

Die Symbolleiste Format (Abbildung 7) entspricht der Symbolleiste Format in Writer. Eine detailliertere Erklärung der Schaltflächen dieser Symbolleiste finden Sie im *Kapitel 4, Objekteigenschaften ändern* des Draw-Handbuchs oder in diesem Handbuch im *Kapitel 4, Erste Schritte mit Writer.*

| <b>Textkörper</b> T Arial |  |  |  |  |  |  |
|---------------------------|--|--|--|--|--|--|
|---------------------------|--|--|--|--|--|--|

*Abbildung 7: Symbolleiste Format*

#### <span id="page-8-0"></span>**Symbolleiste Zeichnen**

Die Symbolleiste Zeichnen (Abbildung 8) ist die wichtigste Symbolleiste in Draw. Sie enthält alle notwendigen Funktionen zum Zeichnen von verschiedenen Geometrischen-/ und Freihandformen sowie für die Organisation Ihrer Seite. Eine ausführliche Beschreibung dazu im *Kapitel 2, Einfache Zeichnungen mit Draw* des Draw-Handbuchs.

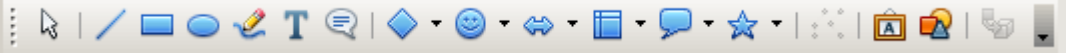

*Abbildung 8: Symbolleiste Zeichnen*

#### <span id="page-9-0"></span>**Symbolleiste Einstellungen**

Die Optionen in dieser Symbolleiste können Sie beliebig aktivieren bzw. deaktivieren. Die Symbolleiste Einstellungen (Abbildung 9) wird in der Standardansicht des Arbeitsfensters nicht angezeigt. Anzeigen können Sie diese mittel *Ansicht | Symbolleisten | Einstellungen*.

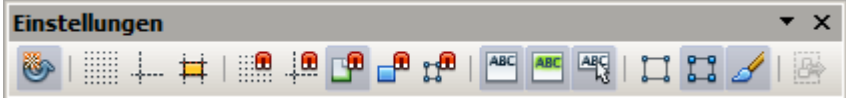

*Abbildung 9: Symbolleiste Einstellungen*

### <span id="page-10-1"></span>**Auswahl und Definition von Farben**

### <span id="page-10-0"></span>**Symbolleiste Farbleiste**

Angezeigt wird die Farbleiste mittels *Ansicht | Symbolleisten | Farbleiste*. Die Symbolleiste erscheint dann am unteren Rand des Arbeitsbereichs und zeigt die aktuelle Farbpalette (Abbildung 10).

*Abbildung 10: Symbolleiste Farbleiste (verkleinerte Darstellung)*

Mit dieser Werkzeugleiste können Sie schnell die Farbe für die verschiedenen Objekte (Linien, Flächen und 3D-Effekte) in Ihrer Zeichnung auswählen. Das erste Feld in der Anzeige entspricht der Transparenz (keine Farbe).

Mit Draw können Sie mehrere spezialisierte Farbpaletten anlegen sowie die einzelnen Farben ganz nach Ihrem Geschmack ändern, indem Sie das *Gießen-Symbol* auf der der Symbolleiste Linie und Füllung (Abbildung 6) auswählen oder in der Menüleiste *Format | Fläche*. Im Dialogfenster wählen Sie dort die Registerseite *Farben* (Abbildung 11).

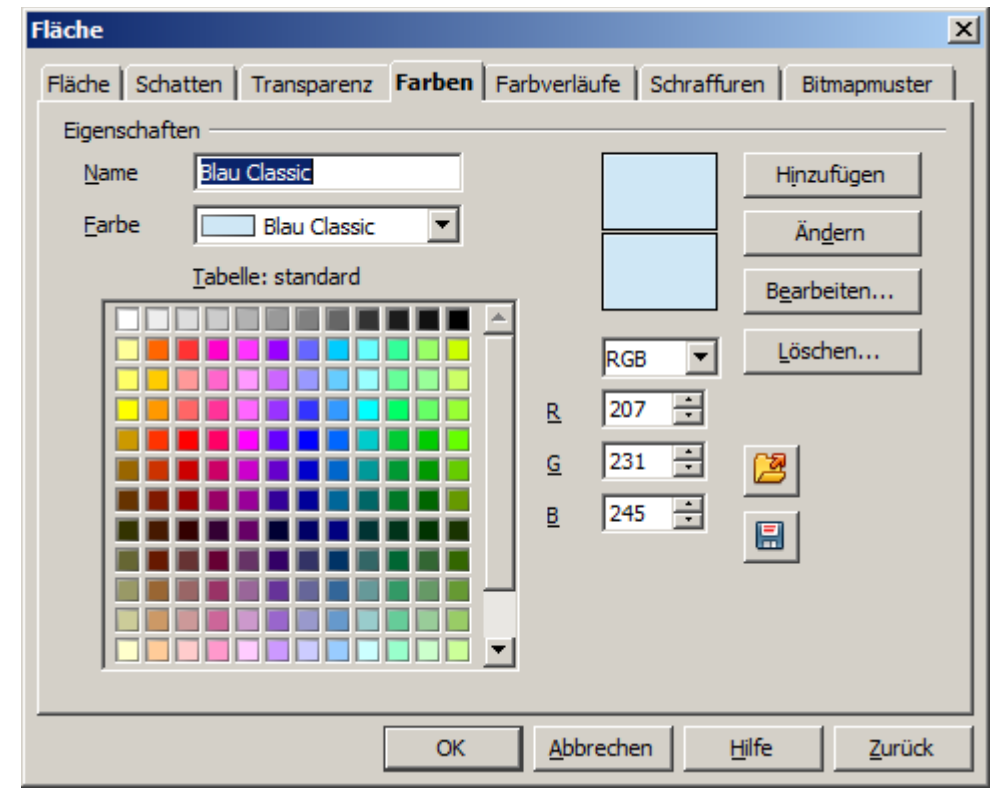

*Abbildung 11: Dialog Fläche, Registerseite Farben*

Sie können jederzeit eine andere Farbtabelle laden. Hierzu müssen Sie auf die Schaltfläche *Farbtabelle Laden* klicken. In dem sich öffnenden Dialog können Sie die von OpenOffice mitgelieferten Farbtabellen, Dateiendung .soc, laden. Mehr über das Laden und Auswechseln von Farbtabelle im *Kapitel 8, Tipps und Tricks* des Draw-Handbuchs.

Sie können auch individuell jede Farbe nach nummerischen Werten in den dafür vorgesehenen Feldern auf der rechten Seite neben der Farbpalette ändern. Wählen Sie die Farbumgebung als CMYK (Cyan, Magenta, Gelb, Schwarz) oder RGB (Rot, Grün, Blau).

Klicken Sie auf die Schaltfläche *Bearbeiten*, öffnet sich der Dialog Farbauswahl, in dem Sie die gewünschte Farbe genau abstimmen können. Detaillierte Informationen zum Einrichten und Ändern von Farben finden Sie im *Kapitel 8, Tipps und Tricks* des Draw-Handbuchs. Oder in *Kapitel 2, Einrichten von Apache OpenOffice* in diesem Handbuchs.

### <span id="page-11-3"></span>**Positionierung von Objekten mit der Fang-Funktion**

In Draw können Objekte präzise an Rasterpunkten, Fangpunkten, Fanglinien, am Objektrahmen, an einzelnen Objektpunkten und am Seitenrand positioniert (eingerastet) werden. Mit dieser speziellen Funktion welche als *Fang* bezeichnet wird, lassen sich Objekte sehr genau positionieren.

Zur Nutzung der *Fang-Funktion* sollten Sie immer mit möglichst großer Zoomstufe arbeiten. Dies erleichtert die Arbeit erheblich. Sie können zwei verschiedene *Fang-Funktionen* gleichzeitig nutzen, z. B. an einer Führungslinie oder am Seitenrand fangen. Sie sollten jedoch nur die Funktion / Funktionen aktivieren, die Sie wirklich benötigen.

Beispiele für den Einsatz der Fangfunktionen finden Sie im Draw-Handbuch *Kapitel 8, Tipps und Tricks*, und im *Kapitel 10, Fortgeschrittene Zeichentechniken*.

#### <span id="page-11-2"></span>**Am Raster fangen**

Diese Funktion dient zum genauen Verschieben eines Objekts auf einen Rasterpunkt. Sie lässt sich mit *Ansicht |* **Raster | Am Raster fangen** und auf der Symbolleiste *Einstellungen* mit der Schaltfläche **ein-** und ausschalten.

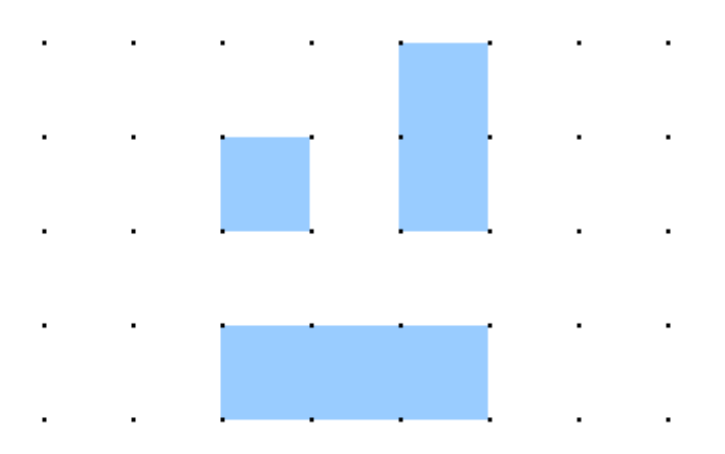

*Abbildung 12: Exakt positionieren mit der Funktion am Raster fangen*

#### <span id="page-11-1"></span>**Das Raster anzeigen**

Das Raster aktivieren Sie mit *Ansicht | Raster | Raster sichtbar* . Alternativ schalten Sie das Raster ein oder aus mit der Schaltfläche auf der Symbolleiste *Einstellungen*.

#### <span id="page-11-0"></span>**Das Raster einstellen**

Die Farbe, der Abstand und die Auflösung der Rasterpunkte kann individuell für jede Achse eingestellt werden. Der Abstand zwischen den Punkten wird unter *Extras | Einstellungen | OpenOffice Draw | Raster* festgelegt. Wie im Dialog in Abbildung13 dargestellt, können Sie die folgenden Parameter einstellen:

- Vertikale und horizontale Abstände der Punkte auf der Seite. Sie können auch den verwendeten Maßstab in Draw ändern unter *Extras | Einstellungen | OpenOffice Draw | Allgemein*.
- Die Auflösung gibt die Größe des Quadrat oder Rechteck des Rasters an. Wenn die Auflösung horizontal 1 cm und vertikal 2 cm beträgt, entspricht das der Größe des Rasters aus einem Rechteck der Größe 2 cm hoch und 1 cm breit.
- Die Unterteilung ermöglicht zusätzliche Punkte, die eine größere Genauigkeit ermöglichen.
- Der Fangbereich in Pixeln definiert die Größe des Fangbereichs, wie nah Sie ein Objekt auf einen Fangpunkt zubewegen können, bis es einrastet.

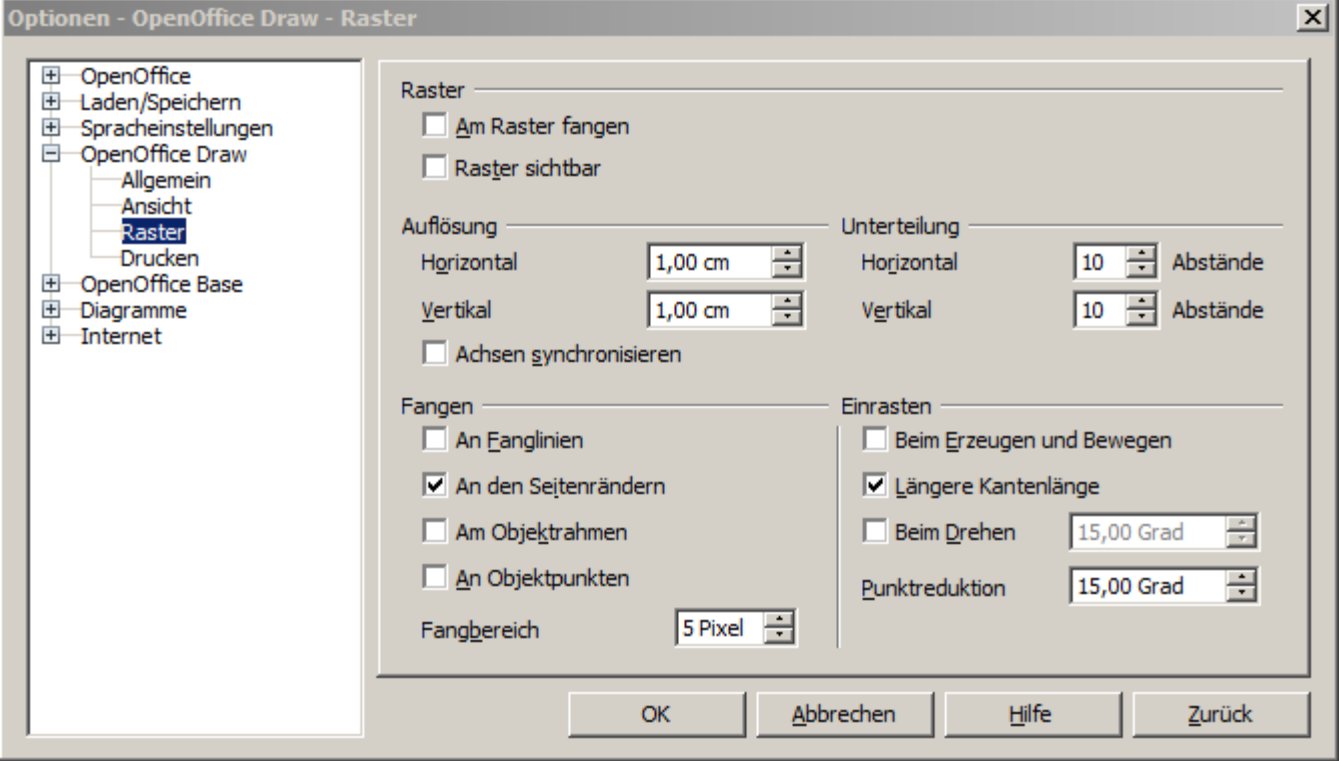

*Abbildung 13: Das Raster konfigurieren*

#### <span id="page-12-0"></span>**Die Farbe der Raster-Punkte ändern**

Standardmäßig sind die Rasterpunkte hellgrau und nicht immer leicht zu erkennen. Gehen Sie zu *Extras | Einstellungen | OpenOffice | Darstellung*.

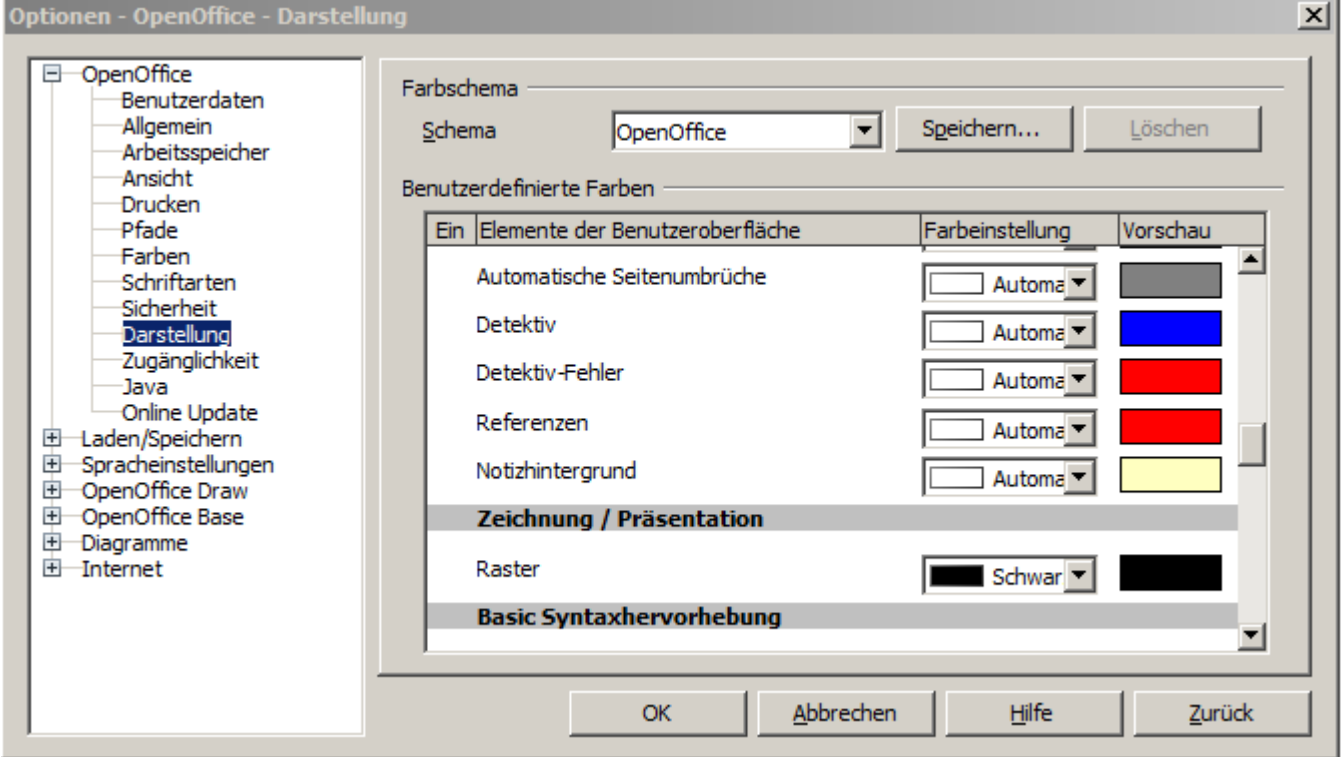

*Abbildung 14: Farbe der Rasterpunkte ändern*

Unter *Benutzerdefinierte Farben*, Abschnitt *Zeichnung / Präsentation*, ändern Sie die Farbe des Rasters. Über das Pull-down-Menü der Spalte *Farbeinstellung* wählen Sie eine besser geeignete / sichtbare Farbe, z. B. Schwarz (Abbildung 14).

### <span id="page-13-0"></span>**Objekte mit Hilfslinien positionieren**

Zur Vereinfachung der Positionierung von Objekten können Sie deren Hilfslinien nutzen. Diese werden mittels Klick auf die Schaltfläche *Hilfslinien beim Verschieben* der Symbolleiste *Einstellungen* oder über *Extras | Einstellungen | OpenOffice Draw | Ansicht* angezeigt, während das Objekt verschoben wird. Die Hilfslinien erscheinen dann als verlängerte Kanten des Objektes, haben jedoch keine Fangfunktion.

### <span id="page-14-1"></span>**Die Objektformen in Draw**

Draw bietet eine breite Palette von Formen auf der Symbolleiste Zeichnen. Dieser Abschnitt beschreibt nur einige der grundlegenden Formen. Dazu gehören Rechtecke und Quadrate, Kreise, Ellipsen und Bögen, 3D-Objekte, Kurven, Linien und Pfeile, Text und Anschlüsse. Alle Formen werden als Objekte bezeichnet. Im Draw-Handbuch *Kapitel 2, Einfache Zeichnungen in Draw*, finden Sie eine vollständige Beschreibung der verfügbaren Formen.

> Wenn Sie eine grundlegende Form auswählen oder bearbeiten, ändert sich der Inhalt des Feldes Information in der Statusleiste entsprechend der Bearbeitung z.B: Linie markiert, Textrahmen xyz markiert, TextEdit: Absatz 1, Zeile 1, Spalte 8 und so weiter.

Abbildung 15 zeigt einen Teil der Symbolleiste Zeichnen. Das Symbol Text ist mit enthalten.

|--|

*Abbildung 15: Ausschnitt der Symbolleiste Zeichnen*

### <span id="page-14-0"></span>**Zeichnen einer geraden Linie**

Klicken Sie auf die Schaltfläche *Linie* / auf der Symbolleiste Zeichnen und positionieren Sie den Mauszeiger an der Stelle, wo Sie starten möchten (Abbildung 16). Ziehen Sie die Maus, während Sie die linke Maustaste gedrückt halten. Lassen Sie die Maustaste an dem Punkt los, an dem Sie die Gerade beenden wollen. Ein blauer Aktivpunkt an den Enden der Linie bedeutet, es handelt sich um das aktuell ausgewählte Objekt.

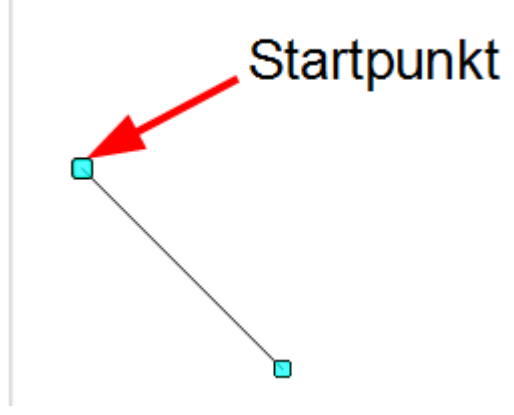

*Abbildung 16: Zeichnen einer Linie*

Halten Sie die *Umschalttaste (Shift)* gedrückt, während Sie eine Gerade zeichnen, verschiebt sich der Winkel der Geraden vom Startpunkt immer um jeweils 45 Grad (0, 45, 90, 135, u.s.w.).

Hält man die Taste **Strg** während des Zeichnen einer Linie gedrückt, kann man das Ende der Linie am nächsten Rasterpunkt einschnappen lassen.

> **Vorsicht**, das ist das Standardverhalten der *Strg-Taste*. Diese Fangoption ist abhängig von der Einstellung der Option *Am Raster fangen* unter *Extras | Einstellungen... | OpenOffice Draw | Raster* . Ist die Option gewählt, entfällt diese Funktion für dieses Zeichnen.

Halten Sie die *Alt-Taste* gedrückt, können Sie Linien, ausgehend von der Mitte der Linie, zeichnen.

Die gerade Linie enthält alle Standardattribute, wie Farbe und Linienstil. Zur Änderungen dieser, klicken Sie mit der rechten Maustaste auf die angewählte Linie. Im sich öffnenden Kontextmenü wählen Sie *Linie*, es wird das Dialogfenster zum Einstellen der Attribute der Linie eingeblendet.

#### <span id="page-15-2"></span>**Zeichnen eines Pfeils**

Pfeile werden wie Linien gezeichnet. Draw stuft Pfeile als Untergruppe der Linien ein: Linien mit Pfeilspitzen. Klicken Sie auf die *Linie mit Pfeilende* - Schaltfläche → zum Zeichnen eines Pfeils. Das Feld Information in der Statusleiste zeigt in der entsprechenden Statusmeldung Linie an.

#### <span id="page-15-1"></span>**Auswahl Linienenden**

Wenn Sie in der Symbolleiste links neben der Schaltfläche Linien und Pfeile → · das kleine schwarze Dreieck anklicken, werden Ihnen zehn Schaltflächen mit entsprechenden Funktionen angeboten. Eine alternative Anwahl erfolgt über *Ansicht | Symbolleisten | Pfeile*, es wird das Werkzeugmenü (Abbildung 17) als Symbolleiste eingeblendet. In beiden Fällen wird der zuletzt verwendete Befehl auf der Symbolleiste angezeigt. Klicken Sie direkt auf die Schaltfläche zum Wiederholen des zuletzt verwendeten Befehls.

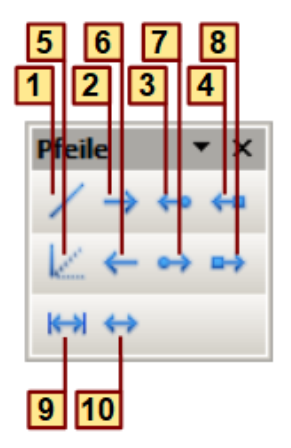

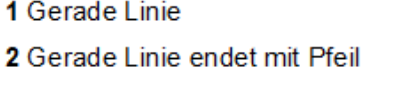

3 Gerade Linie mit Pfeil / Kreis

4 Gerade Linie mit Pfeil / Quadrat

5 Gerade Linie (45°)

- 6 Gerade Linie beginnt mit Pfeil
- 7 Gerade Linie mit Kreis / Pfeil
- 8 Gerade Linie mit Quadrat / Pfeil
- 9 Maßlinie
- 10 Gerade Linie mit Pfeilen

*Abbildung 17: Die Pfeile in der Symbolleiste*

### <span id="page-15-0"></span>**Zeichnen eines Rechtecks oder Quadrat**

Das Zeichnen eines Rechtecks verhält sich ähnlich wie das Zeichnen einer geraden Linie. Sie klicken auf die Schaltfläche *Rechteck* **□** in der Symbolleiste Zeichnen. Während Sie zeichnen, wird der Umriss des Rechteckes angezeigt bis Sie die Maustaste loslassen (Abbildung 18), dann werden die Auswahlpunkte eingeblendet.

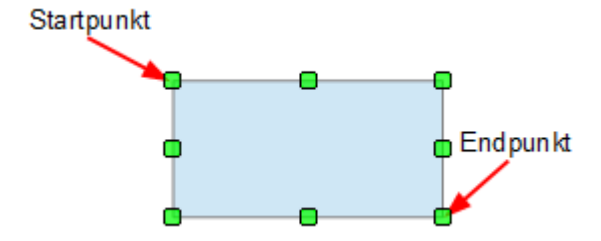

*Abbildung 18: Zeichnen eines Rechteckes*

Draw enthält Rechtecke mit gleicher Seitenlänge. Halten Sie die *Umschalttaste (Shift)* gedrückt, können Sie ein Quadrat zeichnen. Mit gedrückter *ALT-Taste* zeichnen Sie mit der Maus ein Rechteck aus seinem Zentrum heraus, statt mit Ecken als Start- Endpunkt. Der Startpunkt wird zugleich das Zentrum des Rechtecks.

### <span id="page-16-1"></span>**Zeichnen eines Kreises oder einer Ellipse**

Zum Zeichnen einer Ellipse (auch Oval) oder eines Kreises, klicken Sie auf die *Ellipse* Schaltfläche <sup>o</sup>in der Symbolleiste Zeichnen. Die Achsen eines Kreises sind gleich lang. Um die gezeichnete Ellipse wird ein imaginäres Rechteck von der Maus gebildet (Abbildung 19).

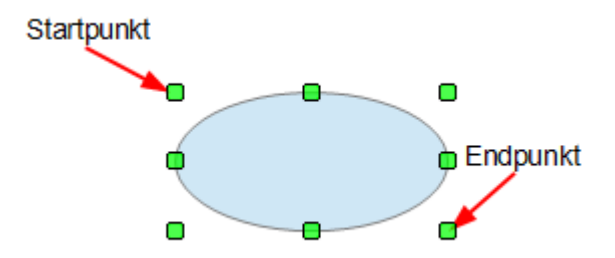

*Abbildung 19: Zeichnen einer Ellipse*

Es gibt drei Möglichkeiten, eine Ellipse oder einen Kreis zu zeichnen:

- Gedrückte *Umschalttaste (Shift)* beim Ziehen der Maus erzeugt einen Kreis.
- Gedrückte *Alt-Taste* zusammen mit der *Umschalttaste (Shift)* zeichnet eine symmetrische Ellipse (Kreis) mit dem Startpunkt im Zentrum.
- Mit gedrückter *Strg-Taste* beim Zeichnen einer Ellipse oder eines Kreises, rastet das Objekt am nächstliegenden Rasterpunkt ein, sofern das Raster eingeschaltet ist.

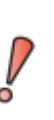

Wenn Sie zuerst die *Strg-Taste* gedrückt halten und klicken dann auf eines der Symbole Linie, Rechteck, Ellipse oder Text, wird das Objekt automatisch in Standardgröße, -form und -farbe gezeichnet. Die Attribute können später geändert werden. Das funktioniert jedoch nur, wenn die Schaltfläche keinen Pfeil auf der rechten Seite ihres Symbols hat.

### <span id="page-16-0"></span>**Zeichnen von Kurven**

Die Schaltfläche *Kurve* <sup>& r</sup>auf der Symbolleiste Zeichnen enthält acht Werkzeuge zum Zeichnen von Kurven oder Polygonen (Abbildung 20).

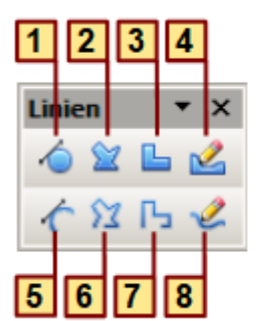

- 1 Kurve, gefüllt
- 2 Polygon, gefüllt
- 3 Polygon (45°), gefüllt
- 4 Freihandlinie, gefüllt
- 5 Kurve
- 6 Polygon
- 7 Polygon (45°)
- 8 Freihandlinie

*Abbildung 20: Kurven- und Polygonwerkzeuge im Werkzeugmenü (Symbolleiste) Linien*

Wenn Sie den Mauszeiger über diese Schaltfläche führen, zeigt die Quickinfo an, dass es sich um das Objekt *Kurve* handelt. Wenn Sie das Werkzeugmenü außerhalb der Symbolleiste platzieren, heißt der Titel fälschlicherweise *Linien*, siehe Abbildung 20.

Bewegen Sie den Mauszeiger über eine der Schaltflächen, beschreibt eine Quickinfo deren Funktion unter anderem Bézier-Kurven. Folgendes sollten Sie beachten:

- Polygone: Mit gedrückter linker Maustaste ziehen Sie vom Startpunkt die erste Linie. Sobald Sie die Maustaste loslassen, wird ein erster Eckpunkt gesetzt. Bewegen Sie die Maus, um zu sehen, wie der nachfolgende Schritt aussehen soll. Jeder Mausklick setzt einen weiteren Eckpunkt. Ein Doppelklick beendet die Zeichnung. Bei einem gefüllten Polygon entsteht automatisch eine gefüllte Fläche durch die Verbindung zwischen dem ersten und zuletzt gesetzten Punkt. Das Polygon wird mit der aktuellen Standard Füllfarbe gefüllt.
- Ein *Polygon* ohne Füllung muss am Ende der Zeichnung mit dem Anfangspunkt verbunden werden, sonst entsteht nur eine Linie.
- Polygon 45°: Die Eckpunkte des Polygons werden immer im Winkel von 45 oder 90 Grad gebildet.
- **Freihandlinie:** Mit diesem Werkzeug können Sie genau wie mit einem Bleistift zeichnen. Halten Sie die linke Maustaste gedrückt und zeichnen Sie die Striche mit der Maus. Mit Loslassen der Maustaste ist der Zeichnungsschritt beendet. Wenn Sie *Freihandlinie, gefüllt* zeichnen, ist der letzte Punkt automatisch mit dem Startpunkt verbunden und das Objekt mit der aktuell gewählten Farbe gefüllt.
- *Kurve, gefüllt:* Eine detaillierte Beschreibung zur Handhabung von Bézier-Kurven, erhalten Sie im Draw-Handbuch *Kapitel 10, Fortgeschrittene Zeichentechniken.*

#### <span id="page-17-0"></span>**Text**

Das Werkzeug Text ist aktiviert, indem Sie die Schaltfläche *Text* T wählen. Nach der Aktivierung des Befehls Text-Modus, klicken Sie im Objekt an die Stelle, wo Sie den Text positionieren möchten. Ein kleiner Textrahmen ohne Rand erscheint, dieser enthält lediglich den Textcursor. In der Symbolleiste Textformatierung (Abbildung 21) wählen Sie die Schriftart, Schriftgröße und andere Texteigenschaften aus und schreiben.

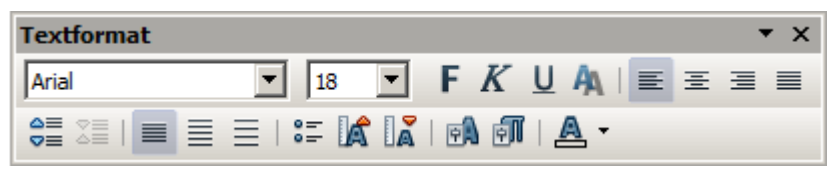

*Abbildung 21: Symbolleiste Textformatierung*

Der Textrahmen wächst dynamisch mit dem Text. Einen einfachen Zeilenumbruch fügen Sie mit der Tastenkombination *Umschalttaste + Eingabetaste (Shift+Enter)* ein. Einen neuen Absatz beginnen Sie mit der **Eingabet***aste (Enter)*.

Text kann wie Zeichenobjekte mittels Formatvorlagen gestaltet werden. Die Formatierung des Textes bezieht sich immer auf das gesamte Textelement. Einzelne Teile eines Textelements können Sie nur direkt formatieren. Hierzu benutzen Sie die Schaltflächen der Symbolleiste, das Kontextmenü oder das Menü *Format*. Für Zeichen und Absätze in Draw gibt es keine Formatvorlagen.

Öffnen Sie das Dialogfenster Formatvorlagen über die Funktionstaste *F11* oder über *Format | Formatvorlagen*. Sie können auch mit der rechten Maustaste über das Kontextmenü die Formatierung (Text, Absatz) aufrufen.

Textrahmen können mit Farben, Schatten und anderen Attributen versehen werden, wie jedes andere Objekt in Draw. Drehen Sie den Rahmen und schreiben Sie den Text in jedem beliebigen Winkel. Diese Optionen finden Sie mit Klick der rechten Maustaste auf den Textrahmen in seinem Kontextmenü.

Verwenden Sie die Schaltfläche **D** · , um die Legenden Werkzeuge aufzurufen. Mit dieser Funktion können Sie Sprechblasen in den unterschiedlichsten Formen erstellen.

Wenn die Schaltfläche **Bugger aus der Symbolleiste Optionen aktiv ist**, können Sie ein Objekt bearbeiten, indem Sie darauf doppelklicken oder durch Drücken der Funktionstaste *F2*. In der Mitte des Draw Objekts erscheint ein schwarzer Balken, der Text Cursor. Jetzt können Sie den Text eingeben. Die Statusleiste zeigt Text bearbeiten und die Position des Cursors innerhalb des Textes an.

Weitere Informationen hierzu finden Sie im Draw-Handbuch *Kapitel 2, Einfache Zeichnungen in Draw*, und im *Kapitel 10, Fortgeschrittene Zeichentechniken.*

#### <span id="page-18-0"></span>**Klebepunkte und Verbinder**

Alle gezeichneten und verknüpfte Objekte haben unsichtbare Klebepunkte, die sichtbar werden, wenn Sie die Schaltfläche <sup>ter</sup> auf der Symbolleiste Zeichnen aktivieren und dann den Mauszeiger über das Objekt bewegen.

Die meisten Objekte haben vier Klebepunkte, wie in Abbildung 22 dargestellt. Sie können weitere hinzufügen mit Hilfe des Werkzeugmenüs (Symbolleiste) **Klebepunkte** 2 auf der Symbolleiste Zeichnen.

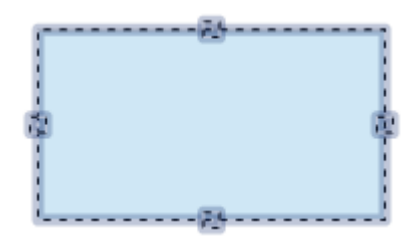

*Abbildung 22: Vier Klebepunkte*

Klebepunkte sind nicht das gleiche wie die kleinen blauen oder grünen Auswahlpunkte eines Objekts. Diese Punkte sind Andockpunkte für das Verschieben oder Ändern der Form eines Objekts, wie im Draw-Handbuch *Kapitel 3, Mit Objekten und Objektpunkten arbeiten* beschrieben. Die Klebepunkte dienen der Verbindung von einem Objekt zum anderen.

Verbinder sind Linien oder Pfeile, deren Enden automatisch an einem Klebepunkt (auch Stecker) eines Objekts andocken. Diese Verbinder sind besonders hilfreich bei der Erstellung z.B. von Organigrammen, Flussdiagrammen und Mindmapping. Auch wenn Objekte verschoben oder umorganisiert werden, bleiben die Verbindungen bestehen. Abbildung 23 zeigt zwei Objekte, die mit einer Linie verbunden sind.

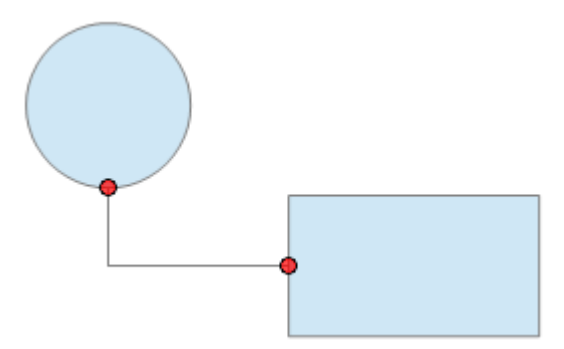

*Abbildung 23: Eine Verbindung zwischen zwei Objekten*

Draw bietet eine Vielzahl verschiedener Verbindungen und Klebepunkte. Öffnen Sie mit Klick auf den Pfeil neben der Schaltfläche *Verbinder* das dazugehörige Werkzeugmenü. Eine detaillierte Beschreibung über die Verwendung von Verbindern finden Sie im Draw-Handbuch *Kapitel 9, Flussdiagramme-Organigramme-und-co*.

### <span id="page-19-3"></span>**Geometrische Formen**

Zu den Geometrische Formen in Draw gehören Standardformen, Symbolformen, Blockpfeile, Flussdiagramme, Legenden, Sterne und Banner.

Abbildung 24 zeigt einen Teil der Symbole der Symbolleiste Zeichnen. Ein Klick auf den Pfeil neben der jeweiligen Schaltfläche (Symbol) öffnet ein Werkzeugmenü mit weiteren, dieser Funktion angehörigen Werkzeugen.

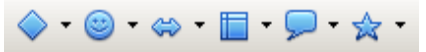

*Abbildung 24: Ausschnitt Symbolleiste Zeichnen (Geometrische Formen)*

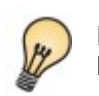

Die Verwendung dieser Werkzeuge ähnelt der des Rechtecks, obwohl es sich hierbei um unterschiedliche geometrische Formen handelt.

### <span id="page-19-2"></span>**Standardformen**

Die Standardformen  $\Diamond$   $\bullet$  enthalten auch eine Reihe von Werkzeugen zum Zeichnen von Grundformen, wie z.B. Rechteck, das mit dem auf der Hauptsymbolleiste identisch ist.

Der einzige Unterschied ist, dass das Rechteck der Standardformen in der Statusleiste *Form* statt *Rechteck* genannt wird.

### <span id="page-19-1"></span>**Symbolformen**

Die Symbolformen  $\circledast$   $\cdot$  bieten Ihnen eine Reihe von Werkzeugen für das Zeichnen verschiedener Symbole.

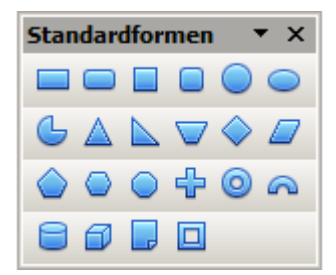

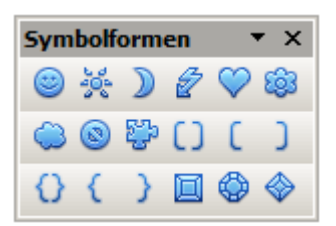

# **Blockpfeile**  $\mathbf{x}$ 슖 鸣

### <span id="page-19-0"></span>**Blockpfeile**

Der Schaltfläche  $\Rightarrow$   $\cdot$  öffnet ein Werkzeugmenü mit einer Reihe von Werkzeugen für das Zeichnen verschiedener Blockpfeilsymbole.

 $\star$   $\times$ 

### <span id="page-20-2"></span>**Flussdiagramme**

Die Werkzeuge zum Zeichnen von Flussdiagrammen befinden sich in der Schaltfläche Flussdiagramme **1** ·

Das Erstellen von Flussdiagrammen, Organigrammen, und ähnlichen Planungshilfen sind im Draw-Handbuch *Kapitel 9, Organigramme-Flussdiagramme-und-co*, beschrieben.

### <span id="page-20-1"></span>**Legenden**

Verwenden Sie die Schaltfläche  $\sqrt{2}$ , um die Legenden Werkzeuge aufzurufen.

#### <span id="page-20-0"></span>**Sterne und Banner**

Diese Werkzeuge finden Sie unter der Sterne Schaltfläche  $\star$ .

Sie können allen Objekten einen Text hinzufügen. Weitere Informationen finden Sie im Draw-Handbuch *Kapitel 2, Einfache Zeichnungen in Draw*, ab Seite 15.

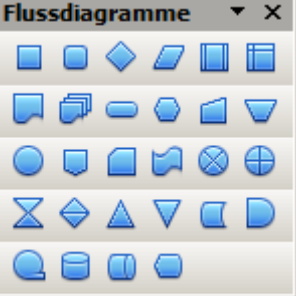

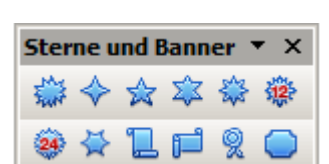

▄▄▄▓੨੨▔

Legenden

### <span id="page-21-1"></span>**Auswahlmodi**

Es bestehen drei Auswahlmodi: Verschieben und Größe ändern, Bearbeiten und Rotieren.

Zum Festlegen des Standardmodus Objekte auswählen (kleine hellgrüne Quadrate) auf die Schaltfläche *Punkte* in der Symbolleiste Zeichnen klicken oder Taste *F8* drücken. Über diese Funktion können Sie zwischen den beiden Modi 1 und 2 wechseln.

Im Standardmodus, wenn Sie eine neue Zeichnung beginnen, ist diese Schaltfläche nicht aktiv. Sie können Objekte auswählen, verschieben oder in der Größe ändern (Auswahlmodus).

Ist die Schaltfläche *Punkte* dagegen aktiv, ist es möglich das ausgewählte Objekt über die Griffe zu bearbeiten. Detailliertere Informationen finden Sie hierzu im Draw-Handbuch *Kapitel 3*, *Mit Objekten und Objektpunkten arbeiten*, ab Seite 14. Die Farbe der Griffe ist in diesem Fall hellblau, bei vielen Objekten erscheinen zusätzliche, größere Rechtecke.

Um die Objekte zu rotieren, klicken Sie ein zweites Mal auf die Auswahl oder auf die Schaltfläche  $\bullet$  in der Symbolleiste Zeichnen. Anschließend sehen dann kleine rote Kreise und einen kleinen Kreis mit angedeuteten Koordinaten, standardmäßig im Zentrum (Achse) des Auswahlrechtecks. Mit gedrückter Maustaste können Sie das Zentrum der Rotation (Achse) auch verschieben.

### <span id="page-21-0"></span>**Den Auswahlmodus ändern**

Um den Modus zu wechseln gibt es folgende Möglichkeiten:

- Um in den Modus *Punkte* zu gelangen, klicken Sie auf die Schaltfläche *Punkte*  $\Box$  in der Symbolleiste Zeichnen oder mittels Tastaturbefehl *F8*. Detailliertere Informationen hierzu im Draw-Handbuch *Kapitel 3*, *Mit Objekten und Objektpunkten arbeiten*, ab Seite 14.
- Die Schaltfläche *Effekte* <sup>®</sup> <sup>→</sup> in der Symbolleiste Zeichnen schaltet das angewählte Objekt in den Modus **Drehen** (Rotation). Zum Beenden klicken Sie auf das Symbol *Auswahl* & auf der Symbolleiste Zeichnen.
- Wenn Sie häufig mit dem *Rotationsmodus* arbeiten, können Sie den Drehmodus nach Klick auf die Schaltfläche *Drehmodus nach Klick auf Objekt* in der Optionsleiste dauerhaft einschalten. Durch nochmaliges Klicken auf ein bereits angewähltes Objekt wechseln Sie zwischen den beiden Modi Rotation und Normal.
- Zum Beenden der Arbeit im Rotationsmodus deaktivieren Sie die Schaltfläche *Drehmodus nach Klick auf* **Objekt s** durch erneutes Anklicken.

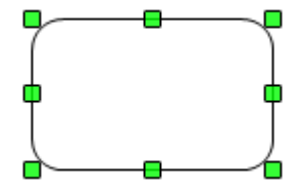

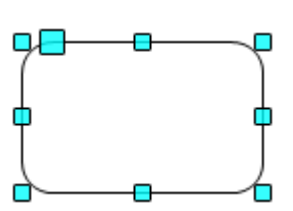

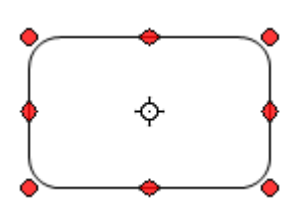

### <span id="page-22-4"></span>**Objekte auswählen**

### <span id="page-22-3"></span>**Direkte Auswahl**

Der einfachste Weg ein Objekt auszuwählen, ist dieses Objekt direkt anzuklicken. Auch leere, nicht gefüllte Objekte können ausgewählt werden, hier ist jedoch darauf zu achten, genau auf dessen äußersten Rand zu klicken.

### <span id="page-22-2"></span>**Auswahl durch Umrahmung**

Über die Aktivierung der Schaltfläche in der Symbolfläche Zeichnen können Sie auch mehrere Objekte gleichzeitig auswählen. Ziehen Sie mit gedrückter linker Maustaste einen rechteckigen Rahmen um die Objekte. Nur Objekte, welche sich vollständig innerhalb des Rechtecks befinden, werden ausgewählt.

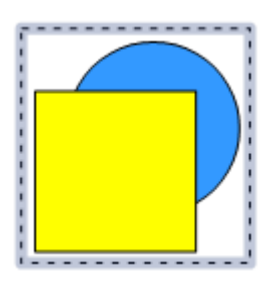

### <span id="page-22-1"></span>**Verdeckte Objekte auswählen**

Wird ein Objekt von anderen Objekten verdeckt und ist nicht sichtbar, kann es mit gedrückter *ALT- Taste* und einem Klick auf die Stelle, wo sich das Objekt befindet, ausgewählt werden. Überlagern mehrere Objekte dieses Objekt, halten Sie die *ALT- Taste* gedrückt und klicken Sie so lange in die Fläche, bis das Objekt markiert (erreicht) ist. Das erreichte Objekt wird nur kurz eingeblendet, danach sehen Sie nur dessen Auswahlrechteck. Zum Blättern in umgekehrter Reihenfolge halten Sie die *Alt + Umschalttaste (Shift)* gedrückt und klicken bis zum gewünschten Objekt. Auf der linken Seite der Statusleiste werden Anzahl und Typ der ausgewählten Objekte angezeigt, um Ihnen die Auswahl des richtigen Objektes zu erleichtern.

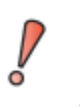

Diese Methode funktioniert im allgemeinen unter Windows, aber nicht unter Linux. Wenn die *ALT - Taste* auf Ihrem System nicht, wie oben beschrieben, funktioniert, verwenden Sie alternativ nur die **TAB***-Taste*, wie nachfolgend beschrieben.

So wählen Sie ein Objekt, das durch ein anderes Objekt abgedeckt wird, mittels Tastatur durch drücken der *TAB-Taste* aus. Mittels der *TAB-Taste* springen Sie von einem Objekt zum nächsten. Der umgekehrte Weg geht über *Umschalttaste (Shift) + ALT-Taste*. Diese Methode ist die einfachste, um schnell das gewünschte Objekt zu gelangen. Der Nachteil liegt darin, dass alle Objekte einer Zeichnung angesprungen werden, was bei einer Vielzahl von Objekte schon sehr mühsam sein kann. Wenn Sie das verdeckte aber angewählte Objekt anklicken, wird seine Kontur kurz durch alle darüber liegende Objekte eingeblendet. Zur besseren Darstellung wird der Kreis halb transparent dargestellt.

Die Abbildung rechts zeigt ein Rechteck, das sich unter dem Kreis befindet, und mittels der *TAB-Taste* angewählt wurde.

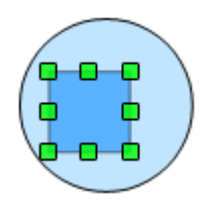

### <span id="page-22-0"></span>**Objekte anordnen**

In einer komplexen Zeichnung können mehrere Objekte übereinander liegen, wobei sie sich einander gegenseitig ganz oder teilweise verdecken. Zur Änderung der Stapelreihenfolge (Verschieben eines Objekts auf die Vorderoder Rückseite des Stapels) wählen Sie das Objekt aus und klicken im Menü auf *Ändern | Anordnung* und in diesem *Ganz nach vorn*, alternativ das Tastaturkürzel *Strg + Umschalttaste (Shift) + +* oder *Ganz nach hinten*, alternativ das Tastaturkürzel *Strg + Umschalttaste (Shift) + -*. Diese Funktionen erhalten Sie auch über das Kontextmenü des angewählten Objekts.

Ein weiterer Weg führt über einen Klick auf den Pfeil, rechts neben der Schaltfläche *Anordnung* in der Symbolleiste Zeichnen, es öffnet sich ein Werkzeugmenü mit 7 Werkzeugen, welches Sie auch abkoppeln und als schwebende Symbolleiste nutzen können.

Draw bietet auch Werkzeuge für das Ausrichten mehrerer Objekte an. Details hierzu finden Sie im Draw-Handbuch *Kapitel 8, Tipps und Tricks*, ab Seite 3.

#### <span id="page-23-0"></span>**Auswahl mehrerer Objekte**

Möchten Sie mehrerer Objekte gleichzeitig aktivieren oder deaktivieren, drücken Sie die *Umschalttaste (Shift)* und klicken auf die verschiedenen Objekte. Mit einem Klick wird das Objekt selektiert, mit einem zweiten Klick die Selektion deaktiviert.

### <span id="page-24-3"></span>**Objekte verschieben und die Größe dynamisch anpassen**

Es gibt mehrere Möglichkeiten ein Objekt zu verschieben oder die Größe anzupassen. Hier wird die dynamische Methode mit der Maus beschrieben.

Wenn Sie ein Objekt dynamisch ändern, beachten Sie im linken Bereich der Statusleiste die ausführlichen Informationen über die laufenden Manipulationen.

### <span id="page-24-2"></span>**Dynamisches Bewegen von Objekten**

Ein Objekt wird verschoben, indem Sie es anklicken, den Mauszeiger in dessen Fläche klicken und mit gedrückter linker Maustaste das Objekt verschieben.

Während des Verschiebens bleibt das ausgewählte Objekt an der letzten Position sichtbar und ein semi-transparentes gleiches Objekt wird verschoben. Beim Loslassen an der neuen Position erscheint das Objekt wieder in der ursprünglichen Farbe und die vorige Positionierung verschwindet.

### <span id="page-24-1"></span>**Dynamische Größenänderung von Objekten**

Nach der Auswahl eines Objektes ziehen Sie mittels gedrückter linker Maustaste an einem der Griffe des Objektes. Dabei wird die Größenänderung semi-transparent sichtbar, beim Loslassen erscheint das Objekt in der entsprechenden neuen Größe.

Die Ergebnisse hängen von dem gewählten Bearbeitungspunkt ab. Um die Größe eines Objekts entlang einer Achse zu verändern, verwenden Sie den entsprechenden seitlichen Griff. Zur Änderung der Größe entlang beider Achsen verwenden Sie einen Eckpunkt. Mit gedrückter *Umschalttaste (Shift)* kann das Objekt proportional verändert werden. Die neue Größe erscheint in der Statusleiste.

> Wenn Sie die *Umschalttaste (Shift)* gedrückt halten, während Sie die Größe des Gantt-Diagrammbalkens eines Objekts ändern, werden die beiden Achsen symmetrisch verändert, sodass das Seitenverhältnis des Objekts gleich bleibt.

### <span id="page-24-0"></span>**Drehung**

Nach zweimaligem Klicken auf das Objekt befindet sich dieses im Auswahlmodus Drehen, es erscheinen rote Punkte, nachfolgend Griffe genannt.

> Bei 3D-Objekten funktioniert die Drehung als Rotation im dreidimensionalen Raum und nicht auf einer Ebene. Mehr Informationen über das Arbeiten mit 3D-Objekten im Draw-Handbuch *Kapitel 7, 3D-Objekte erstellen und bearbeiten*, ab Seite 7. Dort wird beschrieben, wie eine Drehung im Auswahlmodus Drehen funktioniert.

Bewegen Sie den Mauszeiger auf einen der roten Eckpunkte, nimmt er die Form eines offenen Kreises mit Pfeilspitzenenden an. Mit gedrückter linker Maustaste können Sie nun das Objekt (oder eine Gruppe) um die eigene Achse (Drehpunkt) drehen. Das Objekt wird während der Bewegung semi-transparent dargestellt. Der aktuelle Drehwinkel wird dynamisch in der Statusleiste angezeigt. Dabei liegt die Achse (Drehpunkt) in der Regel immer im Zentrum des Objektes. Sie können den Drehpunkt jedoch mit gedrückter linker Maustaste verschieben.

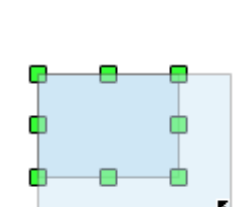

↔

Wenn Sie die *Umschalttaste (Shift)* während der Drehung gedrückt halten, erfolgt diese in Schritten von jeweils 15°.

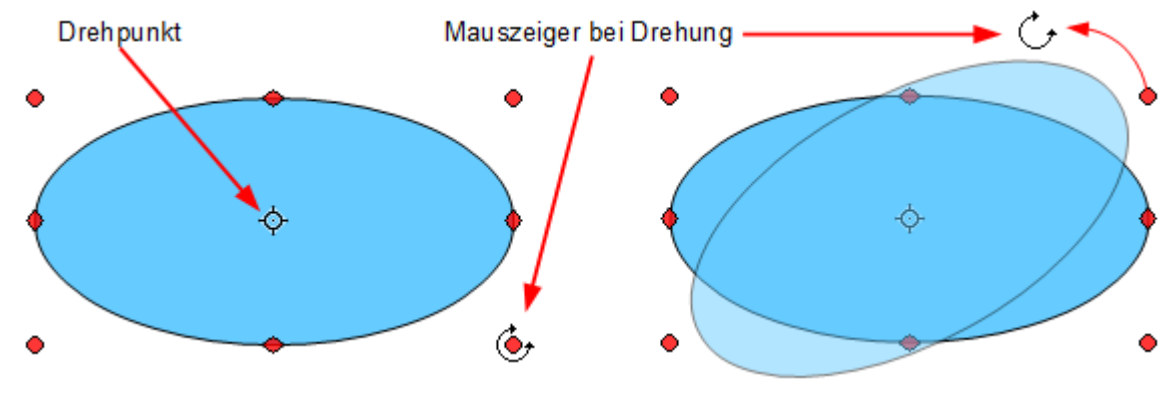

*Abbildung 25: Drehen eines Objektes*

#### <span id="page-25-0"></span>**Objekte scheren und neigen**

Verwenden Sie die roten Griffe in der Mitte der Objektränder, um ein Objekt zu scheren oder zu neigen. Der Mauszeiger ändert sich in zwei gegenläufige, parallele Pfeile  $\equiv$ .

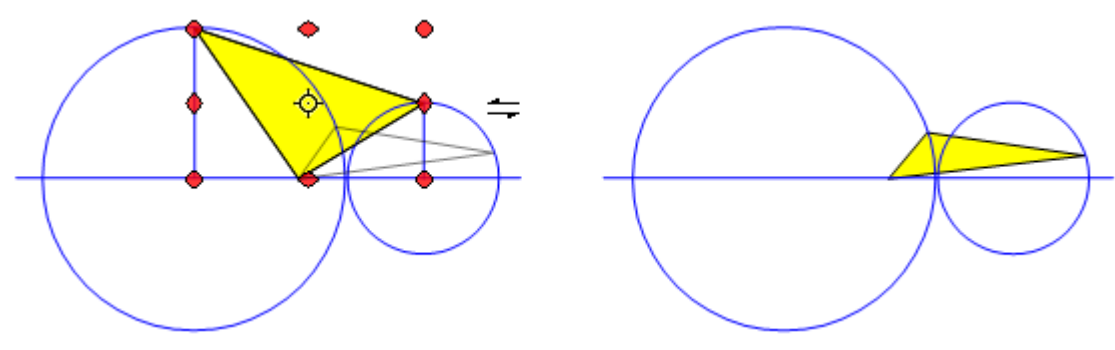

*Abbildung 26: Scheren eines Objektes*

Um das gelbe Dreieck in Abbildung 26 zu Scheren bzw. Neigen, wird mit der Maustaste der obere, mittlere rote Griff geschoben. Dabei ist die Achse im mittleren roten Griff, der unterhalb der Objektachse (Drehpunkt)  $\Diamond$ angeordnet ist. Dieser Griff bleibt beim Scheren bzw. Neigen fest, alle anderen Griffe, im Bezug zum Objekt, bewegen sich im gleichen Winkel mit der Richtung des geschobenen Griffes. Jegliche Veränderungen des Winkels werden in der Statuszeile angezeigt.

Wie beim Drehen können Sie die Schrägen in Schritten von 15° durch Drücken der *Umschalttaste (Shift)* bewegen.

### <span id="page-26-0"></span>**Bearbeitung von Objekten**

Die Attribute eines Objekts (z. B. Farbe oder Linienbreite) können Sie mit der Symbolleiste Linie und Füllung oder im Kontextmenü ändern.

Über das Menü *Ansicht | Symbolleisten | Linie und Füllung* können Sie die Symbolleiste Linie und Füllung sichtbar machen (Abbildung 27). Mithilfe dieser Symbolleiste können Sie die meisten allgemeinen Objektattribute ändern. Über zwei Schaltflächen der Symbolleiste wird jeweils ein zusätzliches Dialogfenster mit weiteren Funktionen eingeblendet. Diese sind die Schaltfläche *Linie* für das Dialogfenster mit Funktionen zur Anpassung von Linien und die Schaltfläche *Fläche* zur Festlegen der Flächenfarbe.

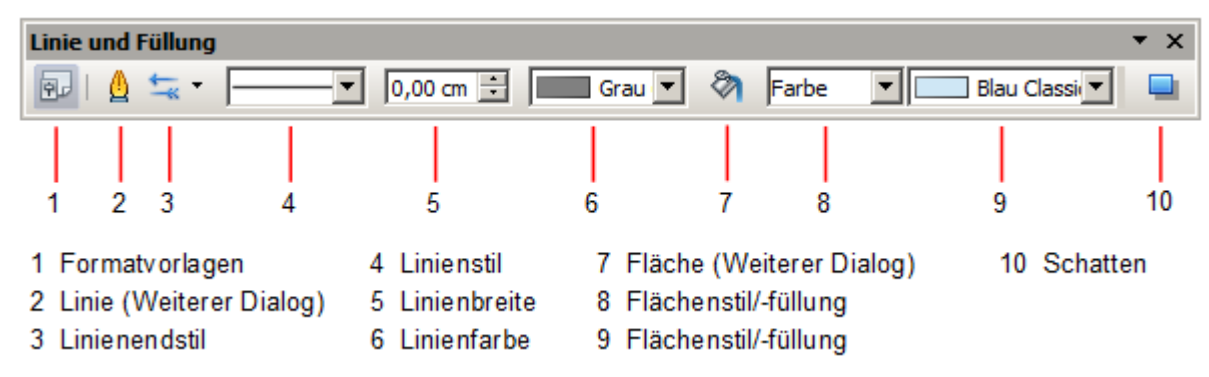

*Abbildung 27: Symbolleiste Linie und Füllung*

Wenn Sie Text in Ihrer Zeichnung ausgewählt haben, ändert sich die Symbolleiste *Linie und Füllung* um in die Symbolleiste *Textformat*.

### <span id="page-26-2"></span>**Das Kontextmenü**

Wenn ein Objekt ausgewählt ist, können Sie mit Klick der rechten Maustaste auf dieses ein Kontextmenü einblenden. Das Kontextmenü bietet zusätzlichen Zugriff auf die oben aufgeführten Optionen und weitere Methoden zum Ändern der Attribute eines Objekts. Die Einträge mit einem kleinen Pfeil auf der rechten Seite enthalten ein Untermenü.

### <span id="page-26-1"></span>**Bearbeiten von Linien und Rahmen**

Linien, Pfeile und die Rahmen eines Objekts werden verwaltet durch das Dialogfenster *Linie*. Der Rahmen eines Objektes ist nichts Anderes als ein bestimmter Linientyp.

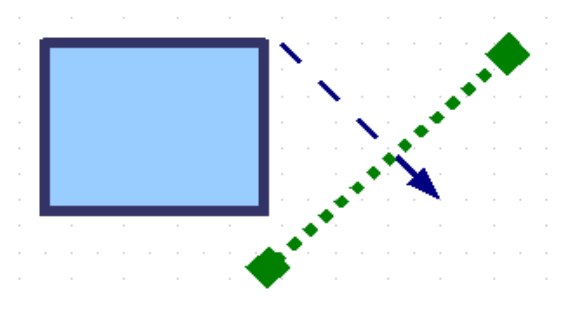

*Abbildung 28: Linien und Rahmen*

Sie können einige Eigenschaften ändern auf der Symbolleiste Linie und Füllung. Um weitere Optionen anzuzeigen, wählen Sie das Objekt aus und klicken mit der rechten Maustaste auf das Objekt. Es öffnet sich das Kontextmenü, in diesem wählen Sie *Linie*, es öffnet sich das Dialogfeld *Linie*. Eine weiterer Weg um in das Dialogfenster Linie zu gelangen, ist der Klick auf die Schaltfläche  $\triangle$  der Symbolleiste Linie und Füllung.

### <span id="page-27-2"></span>**Allgemeine Linieneigenschaften**

In den meisten Fällen ist die Eigenschaft, die Sie ändern möchten, der Linienstil (durchgezogen, gestrichelt, unsichtbar, usw.), die Farbe, oder Breite. Diese Optionen werden alle aus der Symbolleiste Linie und Füllung angeboten.

Sie können diese Eigenschaften auch im Dialog *Linie* bearbeiten. Hier können Sie auch die Transparenz einer Linie bestimmen (Abbildung 29).

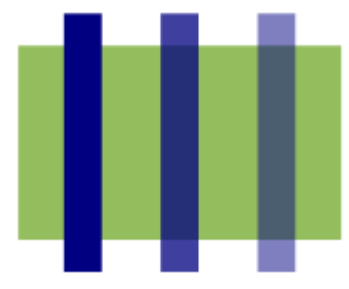

*Abbildung 29: Linien mit unterschiedlich eingestellter Transparenz*

### <span id="page-27-1"></span>**Pfeile und Linienenden zeichnen**

Pfeilspitzen und andere Linienenden, in der Regel in diesem Handbuch auch aufgeführt als Pfeile, sind nichts anderes als eine Linie. Wählen Sie eine Linie aus und klicken Sie auf die Schaltfläche *Linienendstil*. Daraufhin öffnet sich das Werkzeugmenü *Linienende* (Abbildung 30).

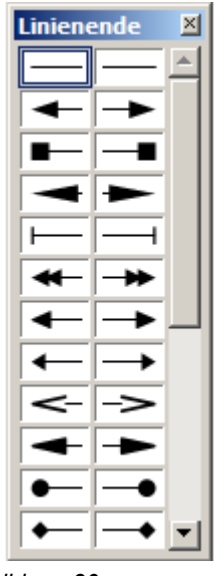

*Abbildung 30: Werkzeugmenü Linienende*

Es sind mehrere Typen von Pfeilspitzen verfügbar. Jedes Ende einer Linie kann einer beliebigen Pfeilspitze zugeordnet werden, oder keiner Pfeilspitze. Linienenden (Pfeile) können nur Linien zugeordnet werden, nicht auf Objektränder.

### <span id="page-27-0"></span>**Anpassen der Linien und Linienendstile**

Sie sind nicht gezwungen, die von Draw standardmäßig vorgegebenen Stile für Linien und Linienenden zu benutzen. Sie können Ihre eigenen Stile erzeugen, oder die standardmäßigen Vorgaben ändern. Weitere Informationen hierzu finden Sie im Draw-Handbuch *Kapitel 4, Objekteigenschaften ändern*, ab Seite 10.

### <span id="page-28-2"></span>**Die Fläche eines Objektes bearbeiten**

In OpenOffice wird das Innere eines Objektes als Fläche bezeichnet. Die Fläche eines Objektes kann eine einzelne Farbe, ein Farbverlauf, eine Schraffur, oder ein Bild sein. Sie kann teilweise oder vollständig transparent sein und einen Schatten werfen.

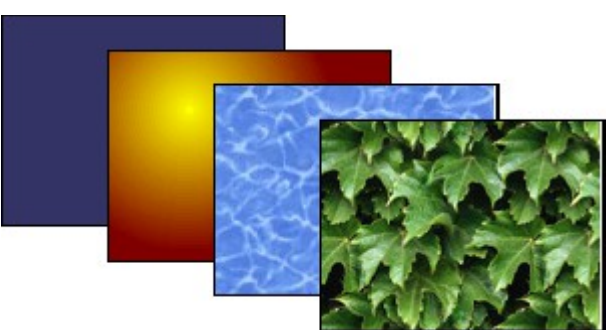

*Abbildung 31: Verschiedene Arten von Flächenstil /-füllung*

In den meisten Fällen wählen Sie die Standardfülloptionen, unabhängig davon, ob es sich um eine Farbe, einen Verlauf oder ein Bild handelt. Diese Funktionen werden aus der Symbolleiste Linie und Füllung gesteuert. Mehr Informationen finden Sie im Draw-Handbuch *Kapitel 4, Objekteigenschaften ändern*, ab Seite 13.

### <span id="page-28-1"></span>**Einen Schatten hinzufügen**

Wählen Sie das betreffende Objekt aus und klicken anschließend auf die Schaltfläche **Schatten** auf der Symbolleiste Linie und Füllung, neben dem Bereich Füllfunktionen. Ihrem Objekt wird jetzt ein Schatten hinzugefügt.

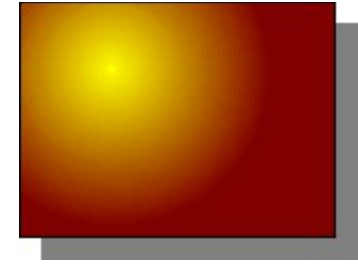

*Abbildung 32: Hinzufügen eines Schattens*

Sie können im Dialog Fläche, dorthin gelangen Sie mittels *Format | Fläche*, oder im Kontextmenü *Fläche*, in der Registerseite *Schatten*, die Position des Schattens, seinen Abstands und Farbe einstellen.

### <span id="page-28-0"></span>**Transparenz hinzufügen**

Sie können Objekte teilweise oder vollständig transparent machen, auch ein Transparenzverlauf ist möglich.

### <span id="page-29-2"></span>**Formatvorlagen benutzen**

Angenommen, Sie wollen die gleichen Füllungen, Linienstärken und Rahmen für einer Reihe von Objekten nutzen. Diese sich wiederholenden Schritte können stark vereinfacht werden durch die Verwendung von Formatvorlagen, welche Sie jedem neuen Objekt einfach zuweisen können. Ausführliche Informationen über Formatvorlagen finden Sie in *Kapitel 3, Formate und Vorlagen* in diesem Handbuch.

### <span id="page-29-1"></span>**Spezielle Effekte**

In Draw können Sie viele spezielle Effekte auf Objekte und Gruppen von Objekten anwenden. Dieser Abschnitt beschreibt einige dieser Effekte. Weitere Effekte wie Verzerren, Schatten und Transparenz finden Sie im Draw-Handbuch *Kapitel 4, Objekteigenschaften ändern*, ab Seite 23.

### <span id="page-29-0"></span>**Spiegeln eines Objektes**

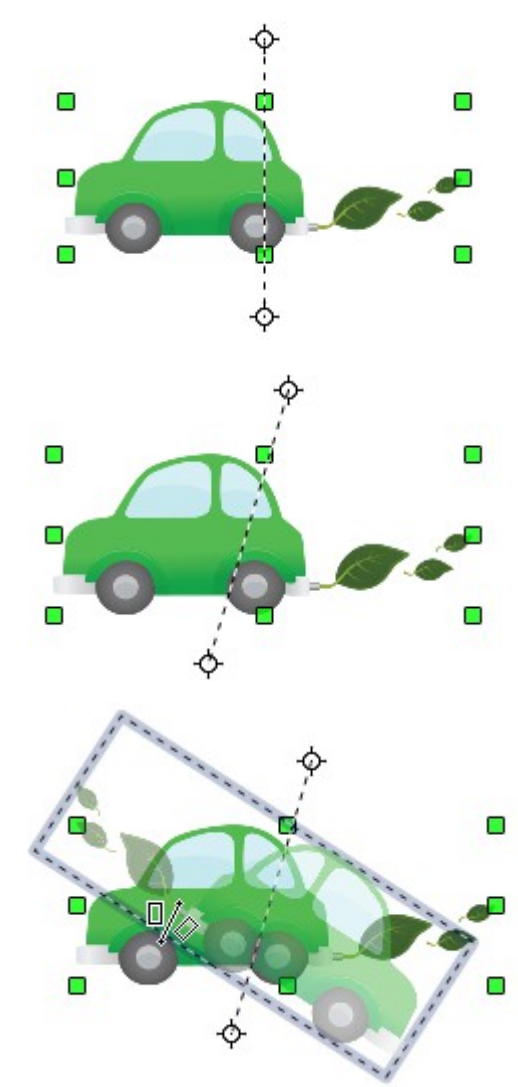

Wählen Sie ein Objekt aus, und klicken Sie auf die Schaltfläche  $\mathbb{R}$ im Werkzeugmenü Modus. Sie sehen eine gestrichelte Linie in der Mitte des Objekts.

Dieses gestrichelte Linie ist die Spiegelachse. Das Objekt wird sich über dieser Linie spiegeln. Verschieben Sie einen oder beide Enden der Linie mit Ihrer Maus, um die Ausrichtung der Achse zu ändern. Halten Sie dabei die Umschalttaste, wird die Spiegelachse in 45° Schritten gedreht.

Ziehen Sie einen der acht grünen Griffe auf die andere Seite der gestrichelten Linie. Die neue Position des Objektes wird leicht transparent dargestellt, bis die Maustaste losgelassen wird.

> Halten Sie bei der Änderung der Position der Spiegelachse die Umschalttaste, wird die Spiegelachse in 45° Schritten gedreht.

### <span id="page-30-3"></span>**Spiegel Kopie**

Offiziell wird dieser nützliche Befehl (noch) nicht in Draw unterstützt. Er kann jedoch problemlos nachgeahmt werden. Erstellen Sie eine Führungslinie, welche die gewünschte Position der Spielachse erhält. Kopieren Sie das Objekt in die Zwischenablage und wählen es anschließend ab, z.B. durch klicken auf einen leeren Bereich des Zeichenblattes. Jetzt fügen Sie das Objekt aus der Zwischenablage ein, Sie haben jetzt zwei übereinanderliegende Objekte.

Nun ziehen Sie die Spiegelachse des Objekts aus der Zwischenablage, es ist das angewählte, auf die zuvor erstellte Führungslinie. Anschließend ziehen Sie einen der acht grünen Griffe auf die andere Seite der Spiegelachse (gestrichelte Linie). Somit haben Sie das ursprüngliche Objekt kopiert und gleichzeitig gespiegelt.

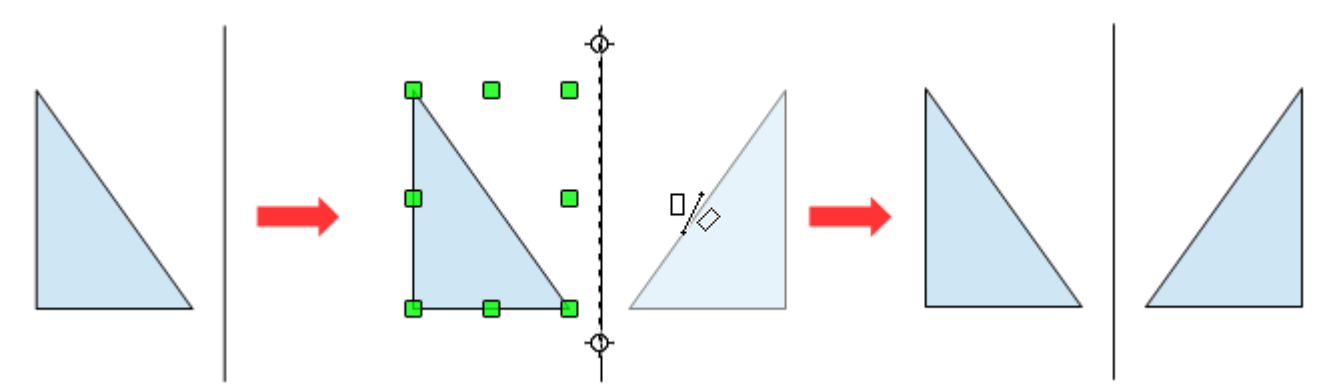

*Abbildung 33: Kopieren und gleichzeitiges Spiegeln eines Objektes*

### <span id="page-30-2"></span>**Objekte verzerren**

Es gibt drei Werkzeuge auf dem Menü Modus (Effekte), mit denen Sie Objekte über ihre Ecken und Kanten verzerren können.

Mit dem Werkzeug *Verzerren* verzerren Sie ein Objekt in der Perspektive, *Setzen auf Kreis (schräg stellen)* und *Setzen auf Kreis (perspektivisch)* erzeugen eine quasi dreidimensionale Darstellung. Im Draw-Handbuch *Kapitel 4, Objekteigenschaften ändern*, ab Seite 25 finden Sie detaillierte Informationen hierzu.

### <span id="page-30-1"></span>**Dynamische Verläufe**

Sie können Transparenzverläufe in der gleichen Weise ändern wie Farbverläufe. Beide Arten von Verläufen lassen sich zusammen verwenden (mischen). Mit einem Transparenzverlauf, können Sie die Richtung und den Grad der Füllfarbe eines Objekts bestimmen, das bedeutet die Füllfarbe kann von undurchsichtig zu transparent in einem Verlauf eingestellt werden. Dies gilt auch bei Farbverläufen, wobei die Füllung von einer Farbe zu einer anderen, wechselt, aber der Verlauf und somit der Grad der Transparenz gleich bleibt. Im Draw-Handbuch *Kapitel 4, Objekteigenschaften ändern*, ab Seite 27 finden Sie detaillierte Informationen hierzu.

### <span id="page-30-0"></span>**Duplizieren**

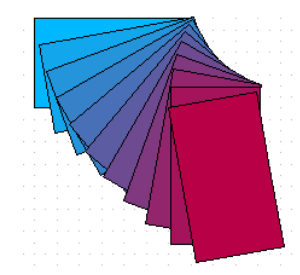

*Abbildung 34: Dupliziertes Objekt*

Duplizieren eines Objekts erzeugt Kopien. Dabei können sowohl Achsen, Drehwinkel, Größe und Farben festgelegt werden. Wählen Sie das entsprechende Objekt oder eine Gruppe aus und öffnen Sie im Menü *Bearbeiten | Duplizieren* den Dialog *Duplizieren* (Abbildung 35).

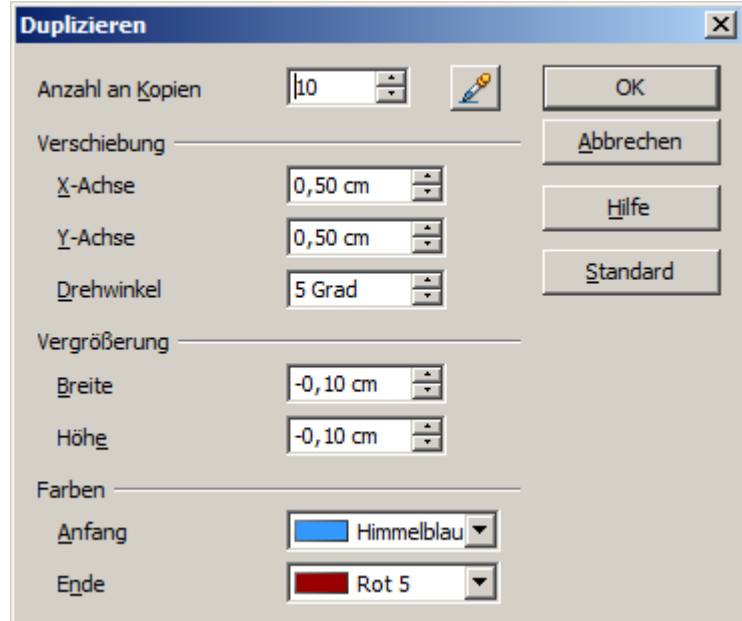

*Abbildung 35: Dialogfenster Duplizieren*

Wählen Sie die Anzahl der Kopien, deren Trennung (Verschiebung) auf X- und Y-Achse, Rotation und Anfangs- und Endfarben Die Auswahlmöglichkeiten auf einem blauen Rechteck erzeugen das Ergebnis wie in Abbildung 34 dargestellt. Das linke Rechteck wurde mit den in Abbildung 35 eingegebenen Werte dupliziert.

### <span id="page-31-0"></span>**Überblenden**

Überblenden lässt zwei verschiedene Konturen (Formen) schrittweise ineinander übergehen. Das Ergebnis ist eine neue Gruppe von Objekten einschließlich der beiden Endpunkte als Start- bzw. Endpunkt und der Zwischenschritte.

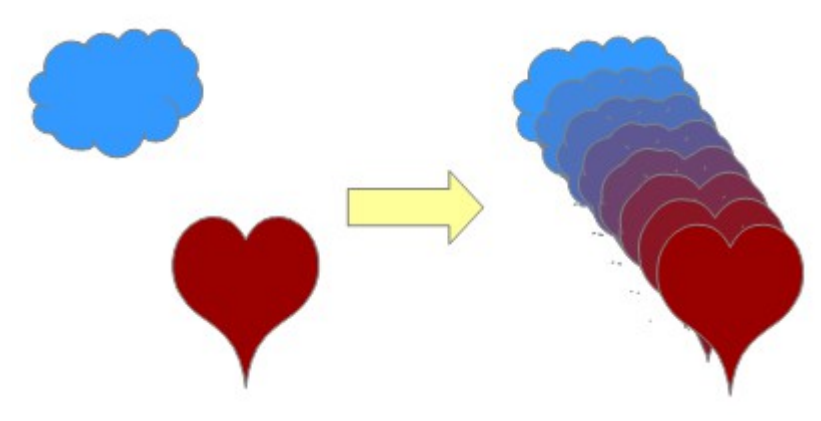

*Abbildung 36: Überblendete Objekte*

Für das Überblenden werden zwei Objekte ausgewählt, als Beispiel eine Wolke und ein Herz (Abbildung 37).

Spezielle Effekte

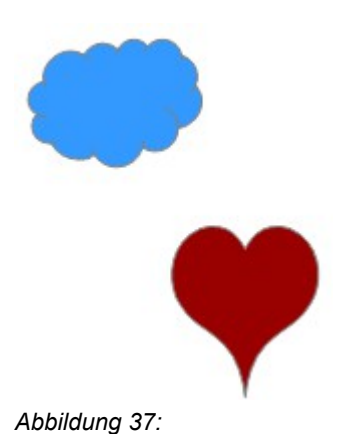

### *Die beiden Ausgangsobjekte*

Beide Objekte müssen angewählt sein, dann wird mittels *Bearbeiten | Überblenden* das Dialogfenster aufgerufen (Abbildung 38).

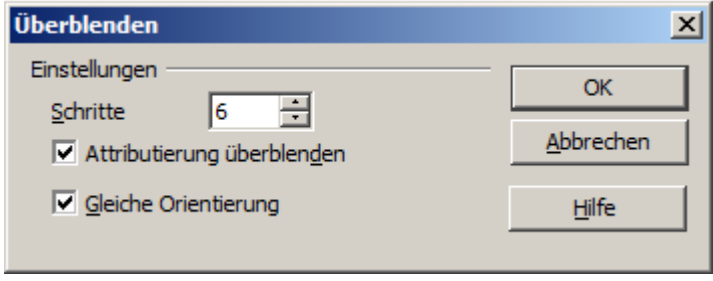

*Abbildung 38: Dialogfenster Überblendung*

In diesem werden anschließend alle notwendigen Einstellungen vorgenommen. Im Normalfall braucht nur die Anzahl der Zwischenschritte eingetragen werden. Abbildung 36 zeigt die Objekte aus Abbildung 37 nach der Überblendung.

### <span id="page-33-3"></span>**Kombinieren mehrerer Objekte**

In Draw können Sie Objekte gemeinsam mit zwei verschiedenen Befehlen gruppieren und kombinieren. Mit diesen beiden Befehlen ist es erlaubt mehrere Objekte als eine Einheit zu behandeln oder Objekte in einer neuen Form zusammenführen.

Die *Gruppierung* wirkt wie ein Container, in dem sich die ausgewählten Objekte befinden. Eine Gruppe kann jederzeit rückgängig gemacht werden und die Objekte, aus denen sich die Gruppe zusammensetzt, können auch separat bearbeitet werden.

Eine *Kombination* ist eine endgültige Fusion von Objekten, aus denen ein neues Objekt gebildet wird. Die ursprünglichen Objekte sind nicht mehr verfügbar, da die einzelnen Entitäten und die Bedienung unumkehrbar sind.

### <span id="page-33-2"></span>**Objekte gruppieren**

Mehrere Objekte können Sie nach dem Klick in der Symbolleiste Zeichnen auf die Schaltfläche *Auswahl*, durch Ziehen eines Rechtecks um die gewünschten Objekte markieren. Nach dem Loslassen der Maustaste haben Sie eine Gruppe im aktiven Modus mit hellgrünen Bearbeitungspunkten im Umriss. Mit einem rechten Mausklick in die Fläche des aktiven Modus erhalten Sie das Kontextmenü und wählen *Gruppieren* aus. Es entsteht eine feste Objektgruppe. Sie können aber diese ausgewählten Objekte auch als vorübergehende Gruppe nutzen, um diese gemeinsam auf dem Arbeitsplatz zu verschieben. Ein einfacher Klick auf des Arbeitsplatzes löst diese vorübergehende Gruppe dann wieder auf.

### <span id="page-33-1"></span>**Gruppierungen bearbeiten und aufheben**

Die Bearbeitung gruppierter Objekte wirkt sich auf alle dazugehörigen Objekte aus. Zum Beispiel können Sie die Größe einer Gruppe von Objekten in seiner Gesamtheit verändern, jedoch nicht die Form und Farbe. Die Objekte einer Gruppe behalten immer ihre eigenen, individuellen Eigenschaften, wie Form und Farbe.

Um die Eigenschaften einzelner Objekte zu ändern, klicken Sie mit der rechten Maustaste auf diese. Im sich öffnenden Kontextmenü wählen Sie *Gruppe betreten* und wenn Sie mit der Bearbeitung fertig sind *Gruppe verlassen*. Mehr Informationen hierüber unter, *Einzelne Objekte einer Gruppe bearbeiten* im Draw-Handbuch *Kapitel 5, Objekte kombinieren*.

Das Aufheben einer Gruppierung erreichen Sie mit einem Klick der rechten Mausklick auf diese und im sich öffnenden Kontextmenü wählen Sie *Gruppierung aufheben.* Sie können auch die Tastenkombination *Strg + Alt + Umschalttaste (Shift) + G* oder im Menü *Ändern | Gruppierung aufheben* wählen. Sie können eine Gruppe jedoch auch bestehen lassen.

### <span id="page-33-0"></span>**Kombinieren von Objekten**

Im Gegensatz zum *Gruppieren* wird mit *Kombinieren* ein neues Objekt aus mehreren erstellt. Es ist dann nicht mehr möglich einzelne Bestandteile zu bearbeiten. Wählen Sie die gewünschten Objekte, wie vor beschrieben, aus. Mit einem Rechtsklick öffnen Sie das Kontextmenü und dort wählen Sie den Befehl *Kombinieren*, oder Sie benutzen die Tastenkombination *Strg + Umschalttaste (Shift) + K*.

Eine andere Möglichkeit, die Objekte als eine neue Form zu gestalten, bietet sich im Menü *Ändern | Formen*. Nach Auswahl der Objekte, können Sie im Untermenü *Formen Verschmelzen*, *Subtrahieren* oder *Schneiden* auswählen.

### <span id="page-34-3"></span>**Hilfen zur Positionierung von Objekten**

Draw hat verschiedene Werkzeuge zur Ausrichtung der Objekte.

- Verschieben eines Objektes nach vorn oder hinten
- Ausrichten von Objekten zueinander
- Die Verteilung der Abstände und im Raum zwischen den Obiekten

Mehr Informationen hierzu erhalten Sie im Draw-Handbuch *Kapitel 5, Objekte kombinieren*.

### <span id="page-34-2"></span>**Einfügen und bearbeiten von Bildern**

Draw enthält allerdings auch eine Reihe von Funktionen für den Umgang mit Rastergrafiken (Bitmaps), wie Fotografien und gescannten Bildern, einschließlich deren Import, Export und Konvertierung von Formaten. Draw kann alle gängigen Grafikformate lesen. Draw enthält einen Teil der gleichen Funktionen eines spezialisierten Rastergrafik-Programms wie z.B. Adobe Photoshop oder Gimp.

Sie können Bilder aus verschiedenen Quellen nutzen:

- *Galerie* -siehe Kapitel 11 dieses Handbuches (*Grafiken, die Galerie und Fontwork*)
- Direkt von einem Scanner (*Einfügen | Bild | Scannen*)
- Bilder von einem anderen Programm erstellt, einschließlich Fotos einer Digitalkamera (*Einfügen | Bild | Aus Datei*)

Draw bietet Werkzeuge für die Arbeit mit Bitmap-Bildern an: ist das Bild markiert, erscheint die Symbolleiste zur Bearbeitung der Bilder und des Farbmanagement. Mehr Informationen über das Bearbeiten von Bildern in Draw, erhalten Sie im Draw Handbuch *Kapitel 6, Bildbearbeitung*.

### <span id="page-34-1"></span>**Arbeiten mit 3D-Objekten**

Auch wenn Draw nicht mit der Funktionalität führender Grafik- oder Bildbearbeitungsprogramme mithalten kann, lassen sich damit sehr gute 3D-Zeichnungen und Bilder erstellen und bearbeiten.

Draw bietet zwei verschiedene Arten von 3D-Objekten: *3D-Körper* und *3D-Formen*. Je nachdem wofür Sie sich entscheiden, es gibt verschiedene Möglichkeiten zur weiteren Bearbeitung des Objekts (Rotation, Beleuchtung, Perspektive). 3D-Formen sind einfacher einzurichten und zu bearbeiten als 3D-Körper, dafür erlauben 3D-Körper derzeit weitere Anpassungen.

Detaillierte Information hierzu finden Sie im Draw-Handbuch *Kapitel 7, 3D-Objekte erstellen und bearbeiten*.

### <span id="page-34-0"></span>**Exportieren von Grafiken**

Draw speichert seine Dokumente im Format \*.odg. Einige wenige Programme können diese Dateien lesen. Um Anwendern deren Programme das Format nicht lesen können, dennoch die Datei anzubieten, ist es möglich, die betreffende Datei aus Draw heraus in ein anderes Format umzuwandeln. Wählen Sie *Datei | Exportieren* und dann aus der Pull-down-Liste das entsprechende Format aus.

Mehr Informationen über den Export von Grafiken erhalten Sie im Draw-Handbuch, *Kapitel 6, Bildbearbeitung*.

### <span id="page-35-0"></span>**Hinzufügen von Kommentaren zu einer Zeichnung**

Beginnend mit OpenOffice.org 3.2, unterstützt Draw Kommentare (ehemals Notes) ähnlich denen in Textdokument und Tabellenkalkulation.

Einen Kommentar fügen Sie über die Menüleiste mit *Einfügen | Kommentar* oder *STRG+ALT+C* ein. Eine kleine Box mit Ihren Initialen erscheint in der oberen linken Ecke der Seite und einem größeren Textfeld daneben. Am unteren Rand dieses Textfeld erscheint automatisch Ihr Name, Datum und Uhrzeit (Abbildung 39).

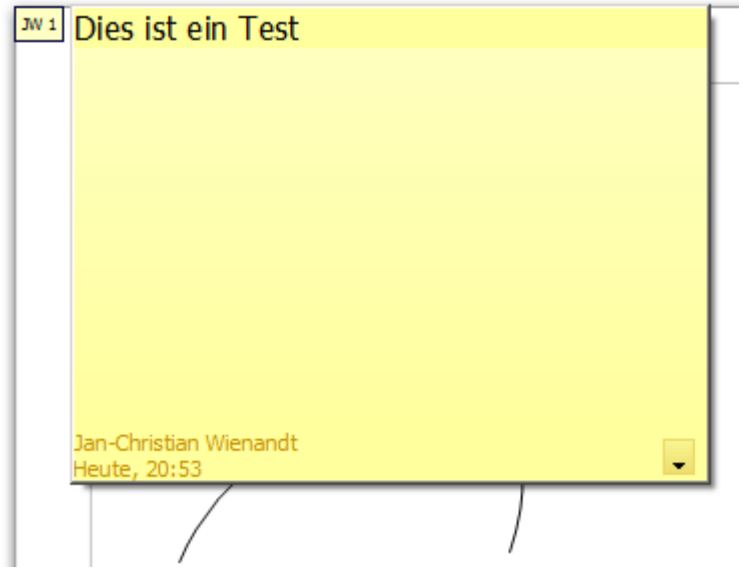

*Abbildung 39: Kommentarfeld zu einer Zeichnung (Draw-Dokument)*

Geben Sie Ihren Kommentar in das Textfeld ein. Sie können den Text mit einigen der grundlegenden Formatierungsfunktionen mittels rechter Maustaste über das Kontextmenü formatieren.

Der oder die Kommentare einer Zeichnung lassen sich über das Kontextmenü des Textes oder über das Pull-down Menü rechts unten verwalten. Sie können die aktuellen Kommentare, alle Kommentare vom selben Autor oder alle Kommentare im Dokument löschen.

Zum Anzeigen oder Ausblenden der Kommentarmarker, wählen Sie *Ansicht | Kommentare*.

Wählen Sie im Menü *Extras | Einstellungen | Optionen | OpenOffice | Benutzerdaten* unter *Vor-/Name/Kürzel* den Namen, der automatisch angezeigt werden soll, ein.